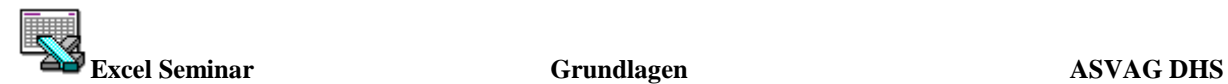

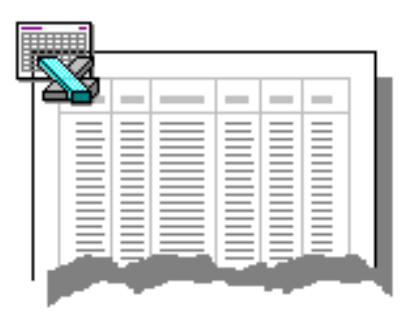

# **EXCEL Grundlagen**

**Andreas Scheffler Axel Springer Verlag AG Berlin / DHS** 

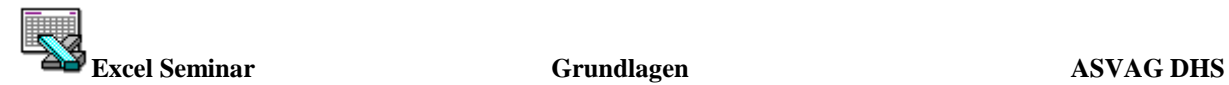

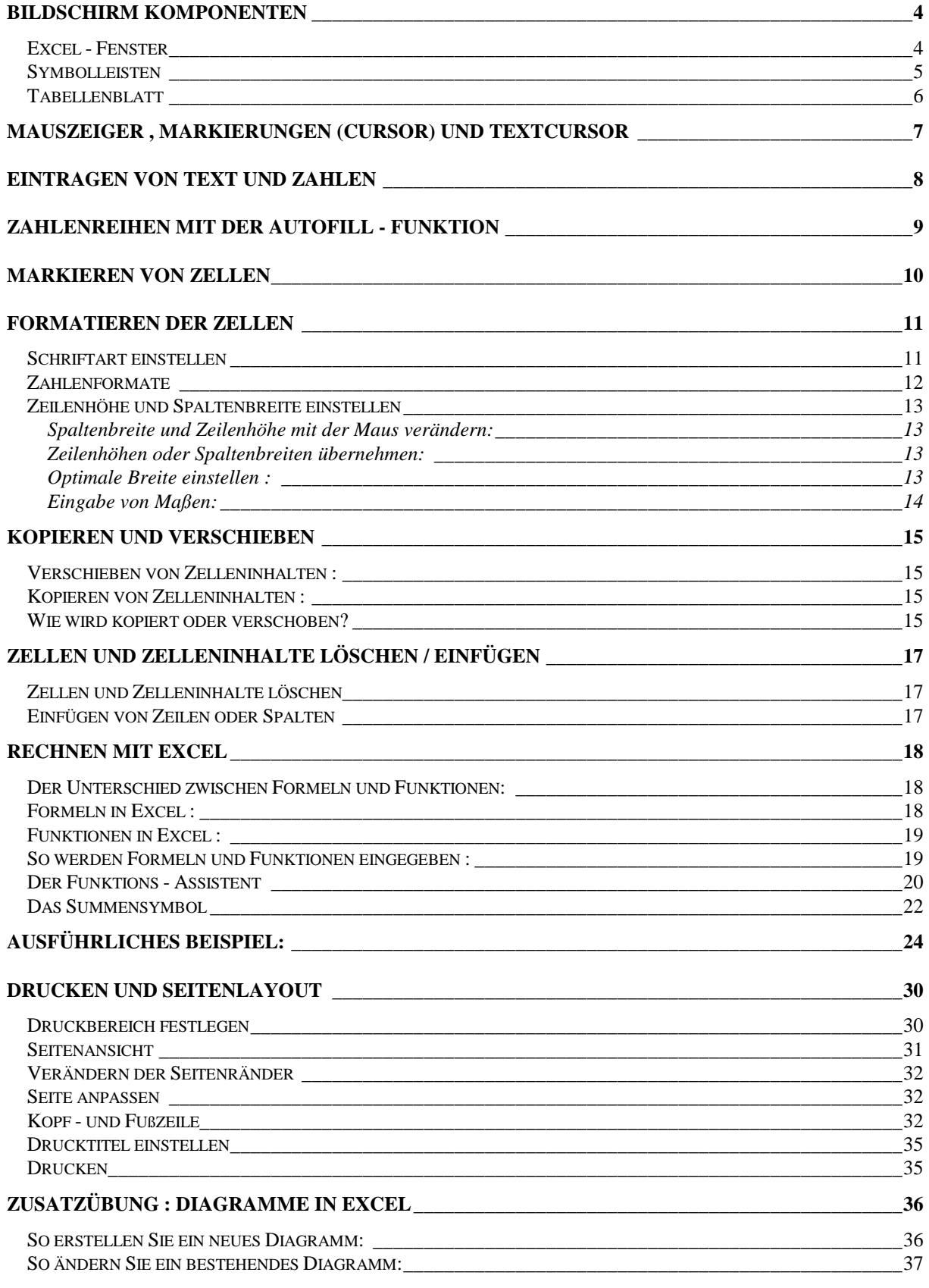

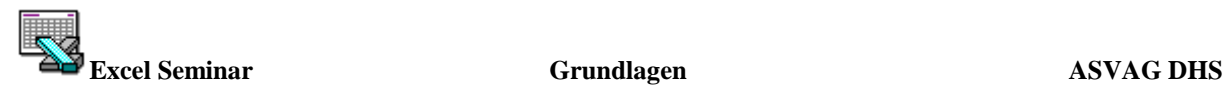

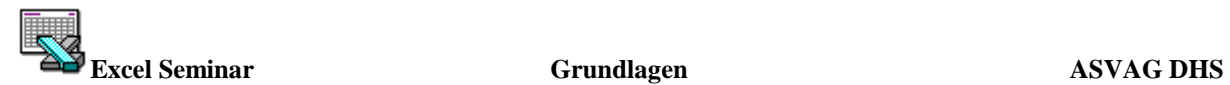

# **Bildschirm Komponenten**

#### **Excel - Fenster**

Alle Anwendungsprogramme haben unter Windows eine einheitliche Oberfläche, weichen nur in programmspezifischen Elementen voneinander ab.

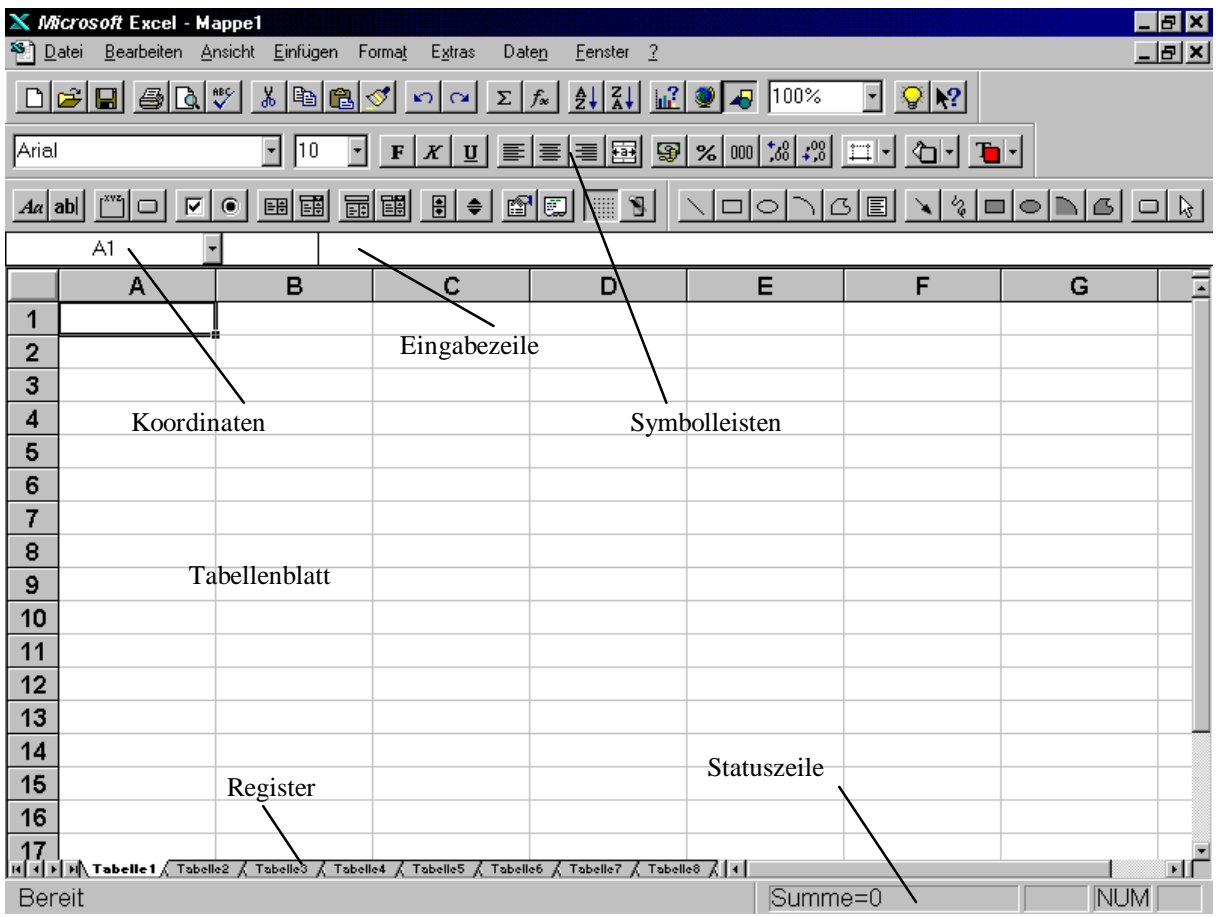

In der Statuszeile werden Informationen zur aktuellen Arbeitssituation angezeigt, NUM bedeutet z.B., daß der numerische Tastaturblock aktiv ist.

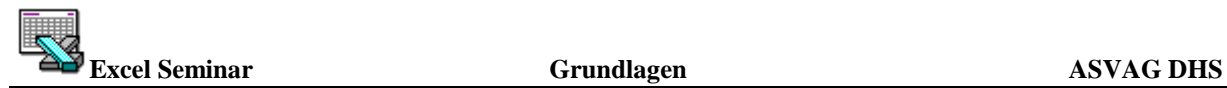

#### **Symbolleisten**

In EXCEL stehen mehrere Symbolleisten zur Verfügung, z.B. die Standard- und die Format - Symbolleiste.

Standard - Symbolleiste

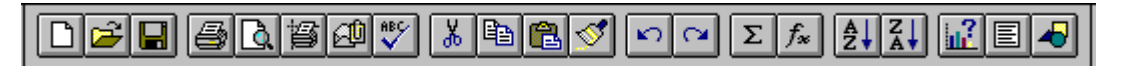

Wenn Sie den Mauszeiger auf ein Symbol in der Symbolleiste bewegen und einen kurzen Moment verharren, wird zu jedem Symbol die Funktion angezeigt, die beim Klicken auf das Symbol ausgeführt wird.

Durch Anklicken eines Symbols wird ein Befehl aufgerufen/ausgeführt. Jeder dieser Befehle kann Alternativ auch über die Menüleiste ausgewählt werden - der Aufruf über eine Symbolleiste geht jedoch schneller.

Die wichtigsten Excel Symbole und ihre Bedeutung:

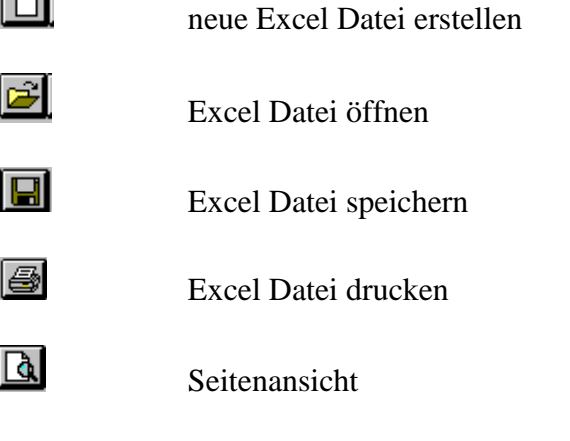

#### **Tabellenblatt**

Die wichtigste Komponente des EXCEL - Fensters ist das Tabellenblatt. Durch Zeilen und Spalten wird es in Zellen unterteilt. Die Spalten sind alphabetisch beschriftet (mit den Spaltenköpfen A, B, C...), die Zeilen numerisch (mit den Zeilenköpfen 1,2,3...).Insgesamt stehen ca. 16300 Zeilen und 256 Spalten zur Verfügung. Nach der Spalte Z wird mit AA, AB... weitergezählt.

Eine Zelle ist jeweils die Schnittstelle zwischen einer Zeile und einer Spalte. Die Schnittstelle zwischen der Zeile 15 und der Spalte G wird z.B. als Zelle G15 bezeichnet.

Eine Zelle ist immer aktiv, in dieser Zelle können Text, Zahlen oder Formeln (für Berechnungen) eingetragen werden. Die aktive Zelle ist durch einen verdickten Rahmen gekennzeichnet und wird außerdem ganz links in der Eingabezeile angezeigt. Durch einen Mausklick kann jede beliebige Zelle aktiv gemacht werden.

In die Zelle A1 wurde bereits das Wort "Autokosten" eingetragen. Nachträgliche Korrekturen können wahlweise direkt in der Zelle oder in der Eingabezeile vorgenommen werden.

Ist die aktive Zelle nicht breit genug für den Eintrag, wird die Nachbarzelle überschrieben. Ist in der Nachbarzelle jedoch bereits ein anderer Eintrag, wird das Ende des Wortes abgeschnitten.

Ist eine Zelle nicht breit genug, um eine Zahl ganz anzuzeigen, wird die Zahl nicht abgeschnitten dargestellt, sondern es werden nur Lattenzäune ### in der Zeile angezeigt - unabhängig davon, ob in der Nachbarzelle ein Eintrag ist oder nicht.

Erst wenn die Spalte ausreichend verbreitert wird, wird wieder die Zahl angezeigt.

Führen Sie den Mauszeiger auf die Linie zwischen die Spalten C und D . Der Mauszeiger verwandelt seine Form in einen Strich mit

Pfeilen . Halten Sie die linke Maustaste gedrückt und ziehen Sie sie soweit nach rechts, bis die Spalte C groß genug ist, um den kompletten Inhalt anzuzeigen.

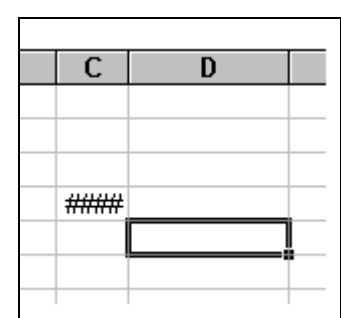

Ċ

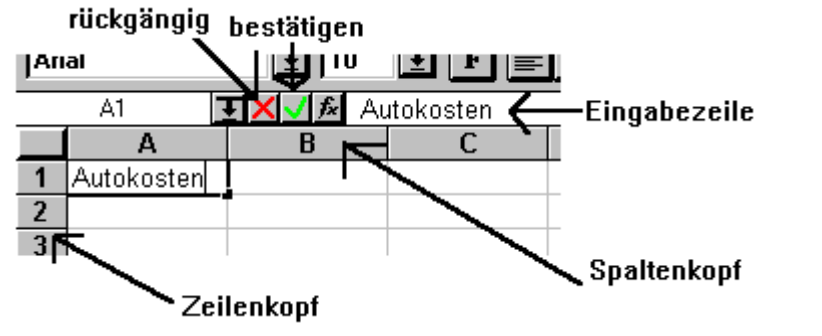

 $\overline{1}$ 

 $\overline{2}$  $\overline{3}$  A

Tabellenkalku Excel

B

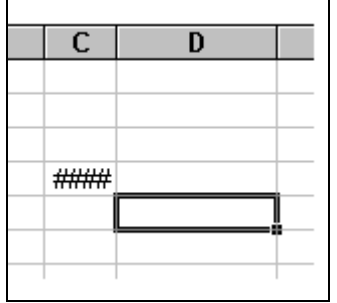

D

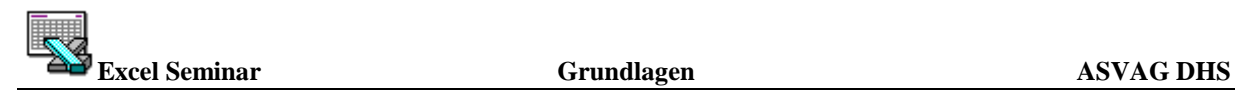

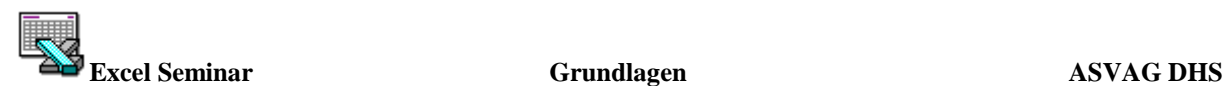

# **Mauszeiger , Markierungen (Cursor) und Textcursor**

Analog zu jeder Bewegung der Maus bewegt sich der Mauszeiger über den Excel - Bildschirm. Je nach Arbeitssituation nimmt er eine unterschiedliche Form an. Zeigen Sie auf das Tabellenblatt, hat er die Form eines Kreuzes, zeigen Sie auf die Eingabezeile, nimmt er die Form eines Striches an, in der Menüleiste erhält er die Form eines Pfeiles.

Wenn Sie den Mauszeiger auf die Symbolleisten bewegen, wird zu jedem Symbol die Funktion angezeigt, die beim Klicken auf das Symbol ausgeführt wird.

Wenn Sie mit dem Mauszeiger auf eine Zelle zeigen und die linke Maustaste klicken, setzen Sie die Markierung/den Cursor (verdickter Rahmen um die Zelle) auf diese Zelle, sie ist dann aktiv.

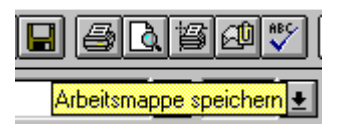

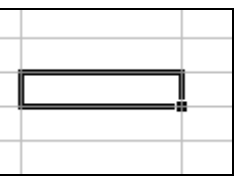

Markieren Sie mehrere Zellen, werden diese Zellen invers dargestellt (also schwarz) und die aktive Zelle innerhalb der Markierung weiß.

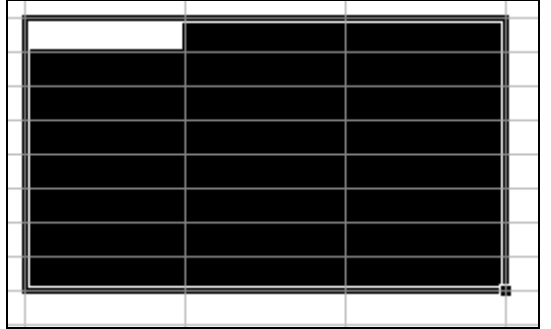

Zeigen Sie mit dem Mauszeiger in die Eingabezeile und klicken einmal, sehen Sie dort einen blinkenden Textcursor. An der Cursorposition können jeweils Zeichen eingegeben oder gelöscht werden.

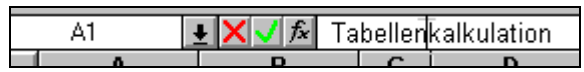

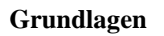

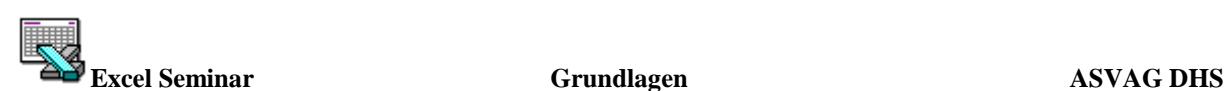

# **Eintragen von Text und Zahlen**

Eingaben können nur in aktiven Zellen gemacht werden. Die aktive Zelle erkennen Sie an dem dicken Rahmen um die Zelle (Markierung).

Klicken Sie die erste Zelle A1 mit der Maus an.

Die gleiche Wirkung erzielen Sie, wenn Sie ganz links in der Eingabezeile einen Zellenbezug eingeben.

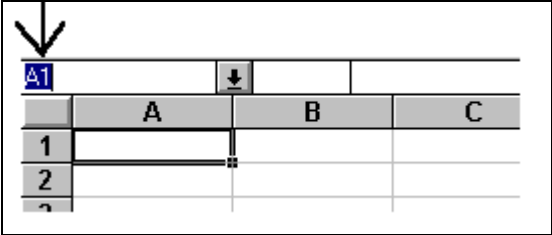

Die Zelle A1 wird nun umrandet. Schreiben Sie irgendeinen Text in diese Zelle.

Bestätigen Sie mit der Eingabetaste. Die Umrahmung rutscht nun auf Zelle A2.

Effiziente Eingabe in nebeneinanderliegenden Zellen : Markieren Sie den gewünschten Eingabebereich

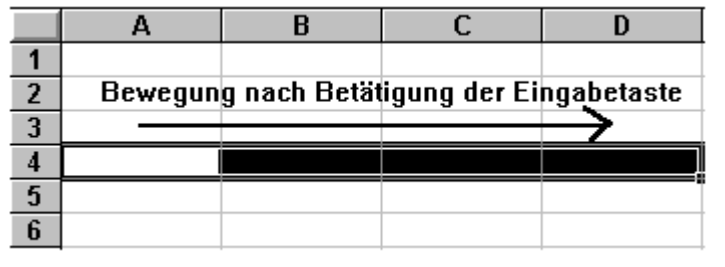

Bestätigen Sie jede Eingabe mit ↵ ,dadurch wird jeweils automatisch die nächste Zelle in der Markierung aktiv.

Falls Sie sich vertippen,

können Sie das zuletzt eingegebene Zeichen mit der -Taste wieder löschen. Außerdem können Sie (fast) jeden Befehl durch ein Klick auf das Symbol wieder rückgängig machen. (Wirkt wie die Tastenkombination Alt +  $\leftarrow$ )

Falls die Eingabe nicht korrekt ist, kann sie durch Anklicken des

Stornierkreuzes **X** oder der Esc - Taste wieder storniert und neu eingegeben werden.

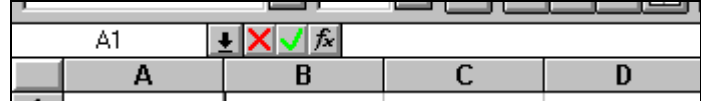

# **Zahlenreihen mit der Autofill - Funktion**

Sie können Zahlen oder Datumsangaben automatisch hochzählen lassen,

wenn Sie nicht jede Ziffer einzeln eingeben möchten. Geben Sie in die Zelle A14 "Januar" ein.

Sie sehen in der rechten unteren Ecke der aktiven Zelle einen "Anfasser". Zeigen Sie mit dem Mauszeiger darauf

- er nimmt die Form eines Fadenkreuzes **+** an

- und ziehen Sie mit gedrückter Maustaste nach unten .

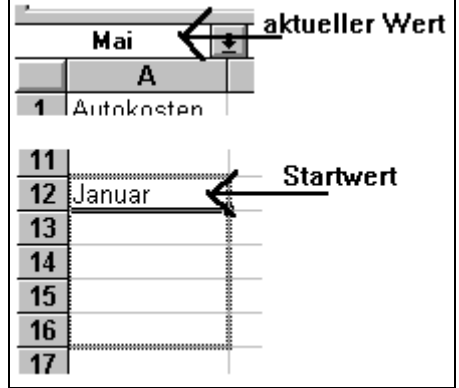

Sobald Sie loslassen, wird die Zahlenreihe bis dorthin fortgesetzt. Um die Markierung wieder zu entfernen, klicken Sie auf eine beliebige Stelle des Tabellenblattes.

Selbstverständlich können Sie Zahlenreihen in Richtung "oben", "links" und "rechts" erweitern,

indem Sie den Anfasser in diese Richtung ziehen. Eine markierte Reihe kann wieder verkürzt werden, wenn Sie den Anfasser in die entgegengesetzte Richtung bewegen.

Für weitere Möglichkeiten der Autofill - Funktion wählen Sie den Menüpunkt *BEARBEITEN / AUSFÜLLEN / REIHE*.

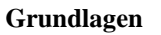

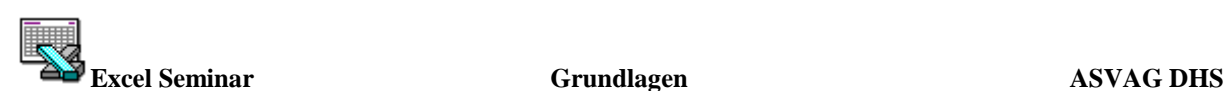

# **Markieren von Zellen**

Für viele Aufgabenstellungen müssen Tabellenbereiche markiert werden, z.B. Formatierungen von Zellen.

Eine einzelne Zelle markieren Sie, indem Sie sie anklicken oder sich mit den Cursortasten dorthinbewegen. Sie ist dann durch einen verdickten Rahmen gekennzeichnet.

Einen Bereich von mehreren Zellen markieren Sie, indem Sie mit dem Mauszeiger auf die erste zu markierende Zelle zeigen und mit gedrückter Maustaste bis zur letzten zu markierenden Zelle ziehen. Ein Mausklick hebt die Markierung wieder auf.

Um eine ganze Spalte zu markieren, müssen Sie deren Spaltenkopf anklicken.

# $\bullet^{\mathbb{K}}$ Achtung :

 Beachten Sie, daß eine Spalte über 16.000 Zellen umfaßt, die von einem nachfolgenden Befehl alle betroffen werden!

Um eine Zeile zu markieren, müssen Sie deren Zeilenkopf anklicken.

Normalerweise wird eine bestehende Markierung aufgehoben , sobald Sie eine Zelle anklicken oder eine neue Markierung erstellen. Durch Betätigen der Steuerungs - Taste können Sie das Aufheben einer bestehenden Markierung verhindern.

Markieren Sie die Zeile 1 (Zeilenkopf 1 anklicken).Halten Sie die Strg - Taste gedrückt, während Sie anschließend die Zeile 3 markieren (Zeilenkopf 3 anklicken).Halten Sie wieder die Strg - Taste gedrückt, während Sie schließlich die Spalte C markieren (Spaltenkopf C anklicken).

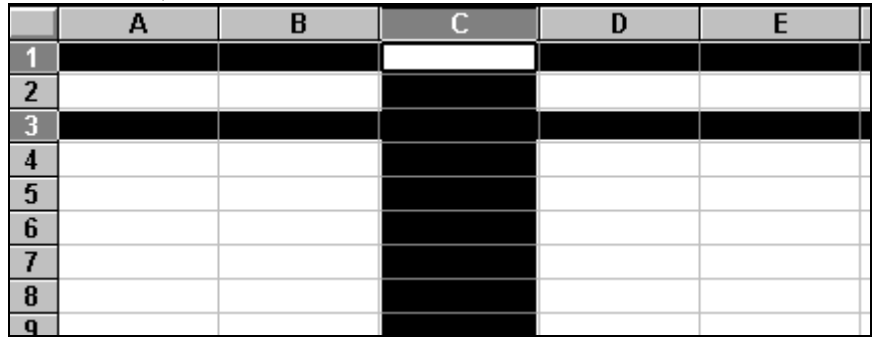

Die andere Möglichkeit der Markierung von Zellen in EXCEL sind die Markierungsanker. Ein Markierungsanker ist der Startpunkt einer Markierung. Wird er in einer Zeile gesetzt und anschließend eine andere Zelle aktiviert, so wird eine Markierung von der Zelle mit dem Markierungsanker bis zu der anschließend aktivierten Zelle erstellt.

Angenommen, Sie möchten eine Markierung von der Zelle D5 bis zur Zelle G8 erstellen: Klicken Sie die Zelle D5 an und betätigen Sie die F8 Taste, um in dieser Zeile einen Markierungsanker (Beginn der Markierung) zu setzen. Klicken Sie anschließend die Zelle G8 an. Eine Markierung wird von der Startzelle D5 bis zu der zuletzt aktivierten Zelle G8 erstellt. Der Markierungsanker wird mit der Taste Esc aufgehoben.

Markierungsanker eignen sich besonders für Markierungen die über den sichtbaren Bereich hinaus reichen.

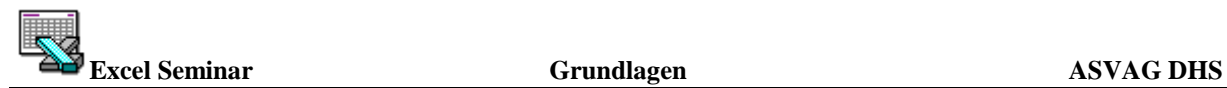

## **Formatieren der Zellen**

Mit den Formatierungsfunktionen können einzelne Zellen oder markierte Zellen formatiert werden. Typische Formatfunktionen sind :

Schriftart, Rahmen, Zahlenformate, Schraffierungen, Spaltenbreite, Zeilenhöhe etc.

#### **Schriftart einstellen**

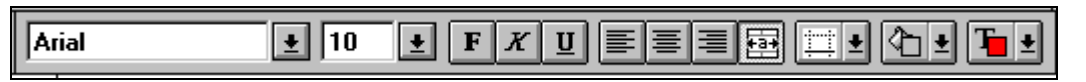

Markieren Sie den gewünschten Bereich mit Hilfe der Markierungsfunktionen. Öffnen Sie die Liste aller verfügbaren Schriftgrößen, in dem Sie den 'Pfeil nach unten' im Schriften - Listenfeld anklicken (vgl. Abb.). Wählen Sie die gewünschte Schriftgröße durch anklicken.

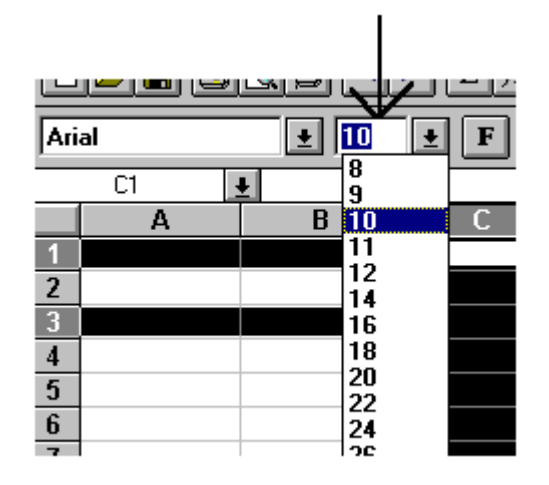

Die ausgewählte Schrift und Schriftgröße wird anschließend für alle markierten Zellen eingestellt.

Weiter Formatierungsmöglichkeiten über die Symbolleisten:

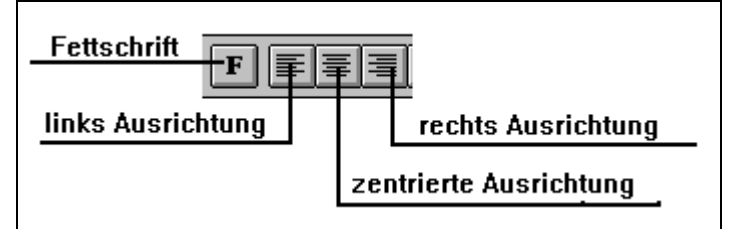

Weitere Formatierungsmöglichkeiten für Schriften finden Sie auch unter dem Menüpunkt **FORMAT / ZELLEN** unter dem Register *Schrift*.

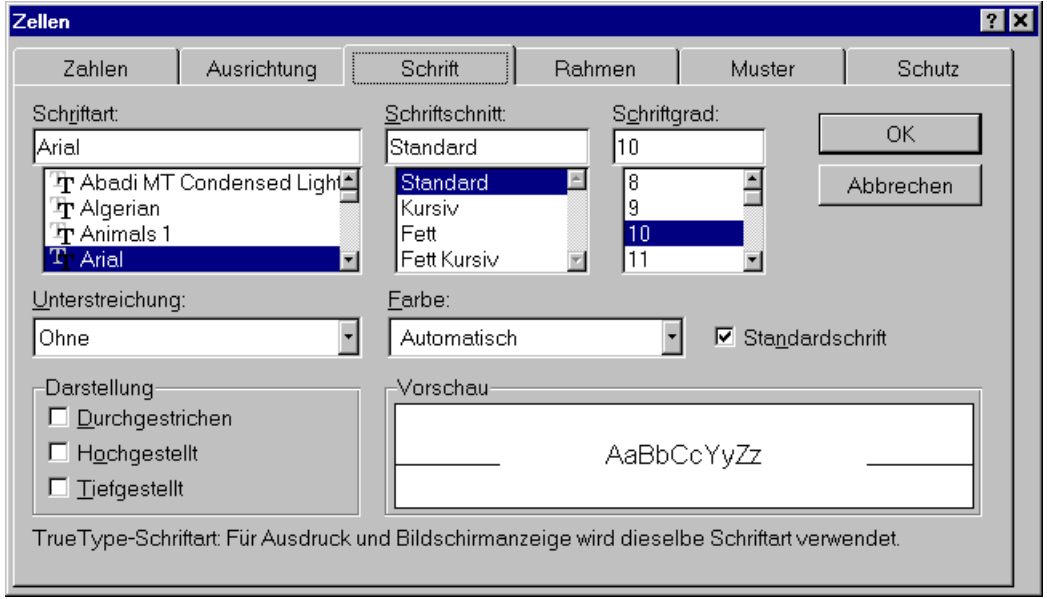

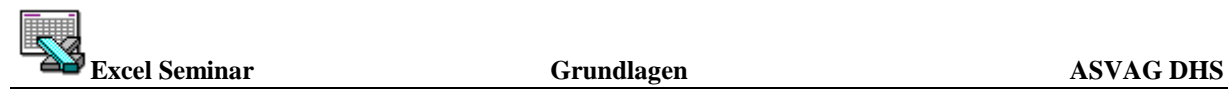

Mit dem Pinselsymbol können Sie Formatierungen auf andere Zellen übertragen, indem Sie die Zelle mit dem gewünschten Format markieren, das Pinselsymbol aktivieren - der Mauszeiger verändert seine Form in einen Pinsel - und die Zelle anklicken, auf die das Format übertragen werden soll. Sie können die Formatierung auch auf mehrere Zellen zugleich übertragen, wenn Sie mit gedrückter Maustaste über die Zellen ziehen.

#### **Zahlenformate**

Mit Hilfe von Zahlenformaten können Sie das Aussehen von Zahlen bestimmen. Z.B. können Zahlen mit oder ohne Tausenderpunkt, mit einer bestimmten Anzahl Nachkommastellen usw. dargestellt werden. Zahlenformate gehören genauso, wie z.B. Fettdruck und Kursivschrift, zur Formatierung. Sie müssen die zu formatierenden Zahlen daher zuerst markieren und können anschließend das gewünschte Zahlenformat wählen.

Excel bietet eine große Auswahl an vordefinierten Zahlenformaten an - Sie haben aber auch die Möglichkeit, eigene Formate zu definieren.

Die am häufigsten benötigten Zahlenformate sind in der Format - Symbolleiste integriert :

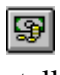

fügt hinter einer Zahl ein DM-Zeichen ein, die Zahl 10 wird z.B. als DM 10 darge-

stellt.

 $^{+.0}_{-0.0}$  $\frac{1}{4}$ <sup>00</sup>

 stellt eine Zahl mit Tausenderpunkt und zwei Nachkommastellen dar, die Zahl 1000 wird z.B. als 1.000,00 dargestellt.

fügt eine Nachkommastelle hinzu, die Zahl 1000 wird z.B. als 1000,0 dargestellt.

nimmt eine Nachkommastelle weg, die Zahl 1000,00 wird z.B. als 1000,0 dargestellt.

Eine größere Auswahl an Zahlenformaten als die Symbolleisten bietet das Menü **FORMAT / ZELLEN /** *ZAHLEN*.

Die Kategorie "Alle" listet im rechten Fenster alle Zahlenformate auf, ist die Kategorie "Datum" gewählt, werden nur noch Datumsformate angezeigt usw.

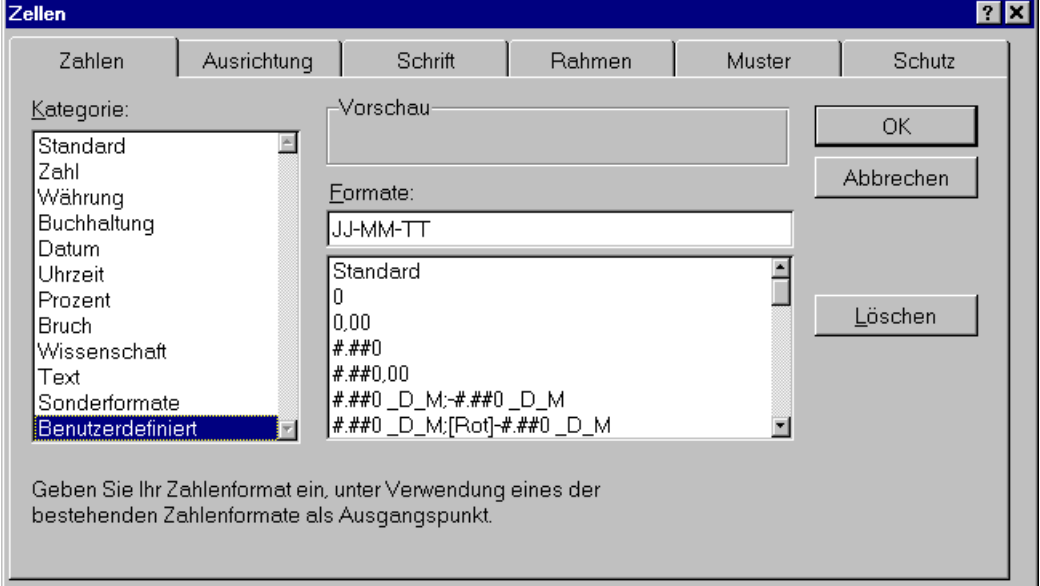

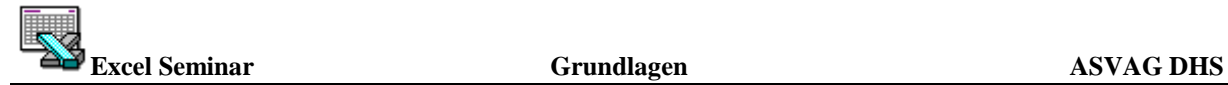

Welche Formatierung eine Zelle hat, sehen Sie, wenn Sie die Zelle aktivieren. In der Symbolleiste werden die Einstellungen für die aktive Zelle hervorgehoben dargestellt. Jede Formatierung kann durch nochmaliges Anklicken des hervorgehobenen Symbols wieder aufgehoben werden. Natürlich können Sie die Formatierung auch ablesen, wenn Sie das Menü **FORMAT / ZELLEN** (Strg + 1) aufrufen. die angekreuzten Optionen gelten für die gerade aktive Zelle.

#### **Zeilenhöhe und Spaltenbreite einstellen**

#### **Spaltenbreite und Zeilenhöhe mit der Maus verändern:**

Wie Sie die Spaltenbreite einer Spalte mit der Maus verändern können, wissen Sie bereits: Sie zeigen mit der Maus auf die Linie zwischen zwei Spaltenköpfen und ziehen mit gedrückter Maustaste nach links, um die Spalte zu verkleinern bzw. nach rechts, um die Spalte zu vergrößern.

Wenn Sie mehrere Spaltenköpfe markiert haben und die Breite einer dieser Spalten anschließend mit der Maus verändern, erhalten alle markierten Spalten diese Breite.

Die Zeilenhöhe kann ebenfalls verändert werden, indem Sie mit der Maus die Linie zwischen zwei Zeilenköpfen verschieben. Auch hier können zuvor mehrere Zeilenköpfe markiert werden, die die selbe Höhe erhalten sollen.

#### **Zeilenhöhen oder Spaltenbreiten übernehmen:**

Das Pinsel Symbol **baben** Sie bereits kennengelernt - es übernimmt Formatierungen. Auch die Breite von Spalten und Zeilen gehört hierzu.

#### **Optimale Breite einstellen :**

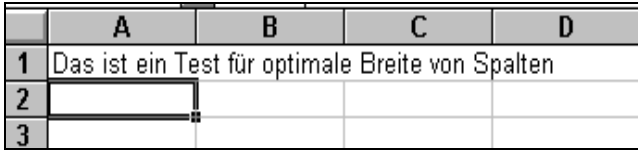

Doppelklicken Sie mit der Maus auf die Linie zwischen zwei Spaltenköpfen, wird für die linke Spalte die optimale Breite eingestellt, d.h. die Spaltenbreite wird dem längsten Eintrag in dieser Spalte angepaßt.

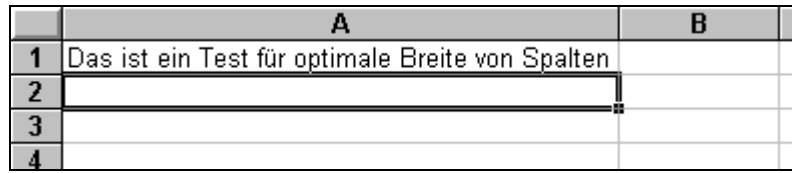

Wenn Sie zuvor mehrere Spalten markieren, erhalten alle markierten Spalten die optimale Breite!

Ein Doppelklick zwischen zwei Zeilenköpfe stellt analog die optimale Zeilenhöhe für alle markierten Zeilen ein.

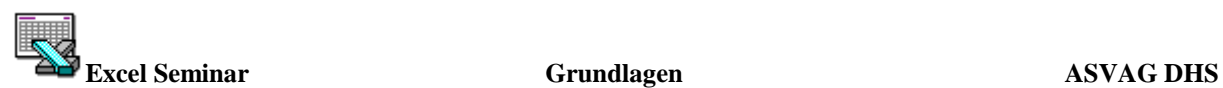

#### **Eingabe von Maßen:**

Die Spalte A ist durch die Anpassung sehr breit geworden. Markieren Sie die Spalte, aktivieren Sie das Menü **FORMAT/SPALTE/BREITE** und wählen Sie für die Spalte A die Breite 10,71 (Excel Standardbreite).Leider können keine cm eingeben werden, sondern nur die Anzahl von Zeichen, die in der Standardschriftart in die Zeile passen.

Für Zeilen stehen im Menü **FORMAT/ZEILE/HÖHE** dieselben Befehle zur Verfügung. Das Maß für die Zeilenhöhe sind Punkte (Maß aus dem Schriftsatz, 1 Punkt = ca. 0,35 mm).

# $\bullet^{\%}$ Achtung :

Wenn Sie eine Spalte versehentlich so weit verkleinern, daß sie vom Bildschirm verschwindet, kann sie mit dem Befehl **FORMAT / SPALTE / EINBLENDEN** wieder eingeblendet werden. Wie immer muß die betreffende Spalte vor Aufruf des Befehles markiert werden. Da eine verschwundene Spalte nicht markiert werden kann, markieren Sie vor Aufruf des Befehls statt- dessen die Spalten links und rechts von der verschwundenen Spalte. Ist Spalte A verschwunden, ist auch das nicht möglich, denn links von A kann keine Spalte markiert werden. Letzter Ausweg der Befehl **BEARBEITEN / GEHEZU**. Geben Sie im Dialogfeld dieses Befehles eine beliebige Zelle der verschwunden Spalte an, z.B. die Zelle A1. Die Zelle wird markiert, der Befehl **EINBLENDEN** wirkt sich auf die gesamte Spalte aus, in der die Markierung steht.

Der Befehl **FORMAT / SPALTE / AUSBLENDEN** blendet die markierten Spalten oder Zeilen aus, setzt also die Spaltenbreite auf 0.

Die Befehle **EIN-** und **AUSBLENDEN** stehen auch im Menü **FORMAT / ZEILE** zur Verfügung.

**FORMAT / SPALTE / STANDARDBREITE** stellt die Standardspaltenbreite ein.

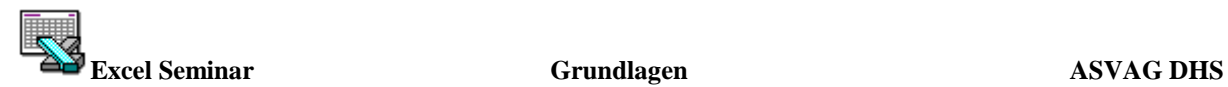

## **Kopieren und Verschieben**

#### **Verschieben von Zelleninhalten :**

Zelleninhalte verschieben heißt, sie an einer Stelle wegzunehmen und an einer anderen Stelle wieder einzufügen. Nach dem Vorgang befinden sich die Zelleninhalte nur noch an der neuen Stelle.

Im Beispiel wurden die Inhalte der Zellen A2 und A3 an die Position C2 verschoben. Die zu verschiebenden Zellen müssen immer zuvor markiert werden.

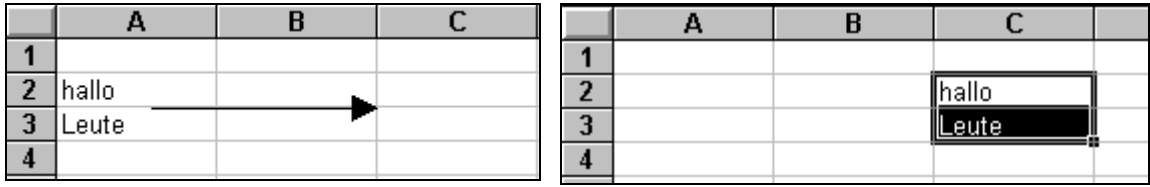

#### **Kopieren von Zelleninhalten :**

Zelleninhalte kopieren heißt, ein Duplikat der Zellen zu erzeugen und dieses Duplikat an einer anderen Stelle zusätzlich einzufügen. Nach dem Vorgang befinden sich die Zelleninhalte noch an der alten und zusätzlich an der neuen Stelle .

Im Beispiel wurden die Zelleninhalte A2 und A3 an die Position C2 kopiert. Die zu kopierenden Zellen müssen vorher markiert werden.

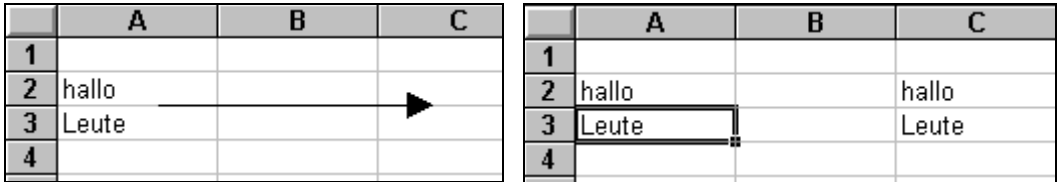

#### **Wie wird kopiert oder verschoben?**

Es gibt zwei Möglichkeiten :

- 1. Über eine geringe Entfernung verschieben oder kopieren Sie Zelleninhalte am einfachsten mit der Maus : Sie markieren die entsprechenden Zellen und ziehen sie mit gedrückt gehaltener Maustaste an die neue Stelle, um sie zu verschieben. Halten Sie bei dem Vorgang gleichzeitig die [Strg]- Taste gedrückt, erzeugen Sie eine Kopie.
- 2. Über größere Entfernungen- z.B. auf eine andere Bildschirmseite- ist das Verschieben und Kopieren mit der Maus nicht zu empfehlen, die gewünschte Position kann leicht verfehlt werden. Hier gehen Sie den Umweg über die Zwischenablage. Die Zwischenablage ist ein Teil des Arbeitsspeichers, in dem die Inhalte der zu verschiebenden bzw. zu kopierenden Zellen nach Aktivierung des entsprechenden Menübefehls zunächst zwischengespeichert werden, ehe sie an der endgültigen Position eingefügt werden.

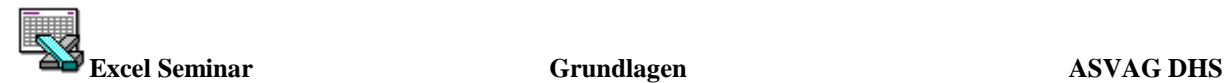

Das Verschieben über die Zwischenablage funktioniert folgendermaßen:

Die Inhalte der markierten Zellen werden mit dem Befehl **BEARBEITEN / AUSSCHNEI-DEN** in die Zwischenablage eingefügt. Die Zwischenablage ist nicht sichtbar, da sie ein Teil des Arbeitsspeichers ist, Sie erkennen jedoch an der gestrichelten Linie um die Zellen, daß sich deren Inhalt in der Zwischenablage befindet.

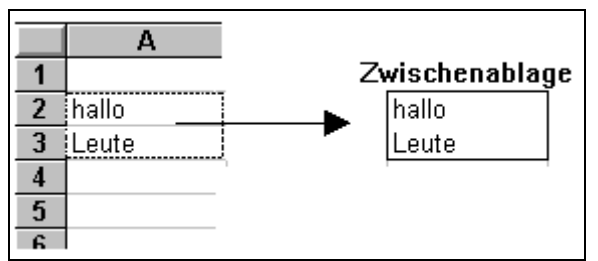

Der Cursor wird an die Position gesetzt, an die die Zelleninhalte verschoben werden sollen. Im Beispiel ist das die Position B41

Der Inhalt der Zwischenablage wird durch den Befehl **BEARBEITEN / EINFÜGEN** an der aktuellen Cursorposition eingefügt.

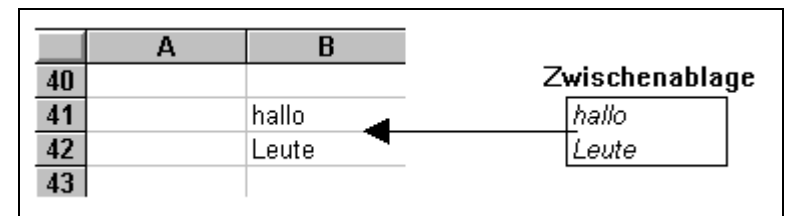

In diesem Moment werden die Zelleninhalte an der ehemaligen Position entfernt und die Zwischenablage geleert.

Die vorgehensweise beim Kopieren von Zelleninhalten unterscheidet sich nur durch die Wahl des Befehls **KOPIEREN** anstelle von **AUSSCHNEIDEN**.

Zelleninhalte können auch zwischen Zeilen eingefügt werden. Beispiel :

Das Wort Februar soll nun zwischen Januar und März geschoben werden. Verfahren Sie wie

gewohnt, nur halten Sie diesmal beim verschieben die  $\hat{U}$  - Taste gedrückt. Eine Linie (mittlere Abbildung zeigt die neue Position an).

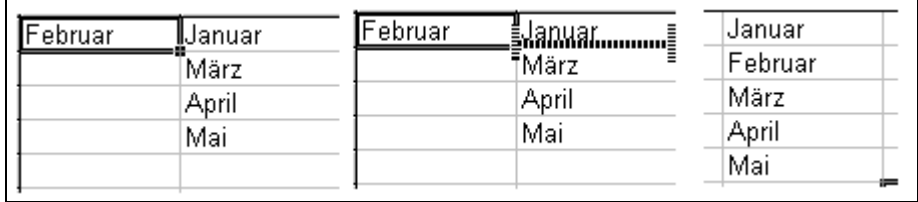

Halten Sie beim dem Vorgang die Steuerungs- und die  $\hat{U}$  Taste gedrückt, wird eine Kopie zwischen den Zellen eingefügt.

Sie können eine Zelle selbstverständlich auch vertikal zwischen zwei anderen Zellen schieben.

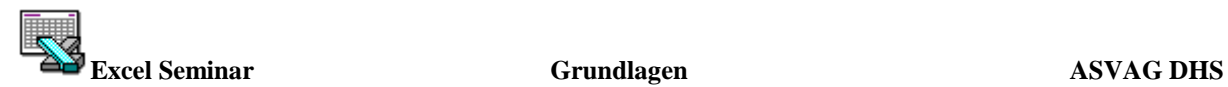

#### **Zellen und Zelleninhalte löschen / einfügen**

#### **Zellen und Zelleninhalte löschen**

Um Zellen oder Zelleninhalte zu löschen, markieren Sie die Zelle und wählen Sie den Befehl **BEARBEITEN / INHALTE LÖSCHEN**. Ein Menü erscheint, in dem Sie zwischen verschieden Befehlen wählen können.

**Alles** Eormate Formeln Notizen

Wählen Sie **ALLES**, um den Inhalt und die Formatierung zu löschen. Wenn Sie **FORMATE** wählen, werden nur die für die markierten Zellen eingestellten Formate (Schriftart, Rahmen etc.) gelöscht.

Wenn Sie ganze Zeilen oder Spalten löschen wollen, markieren Sie die gewünschten Zeilenköpfe (bzw. Spaltenköpfe) und wählen aus dem Menü **BEARBEITEN / ZELLEN LÖ-SCHEN** aus. Die Zeilen (bzw. Spalten) werden aus der Tabelle entfernt und die anderen Zeilen (bzw. Spalten) rücken entsprechend auf.

Haben Sie nicht ganze Zeilen bzw. Spalten, sondern nur einzelne Zellen markiert, erscheint ein Menü, in dem Sie wählen können, ob die Nachbarzellen nach links oder nach oben verschoben werden sollen oder ob die ganze Zeile oder Spalte gelöscht werden soll.

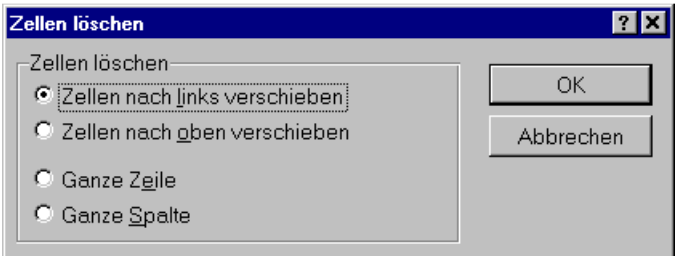

#### **Einfügen von Zeilen oder Spalten**

Für das Einfügen neuer Zeilen (oder Spalten) muß jeweils die Zeile (oder Spalte) markiert werden, vor der die neue Zeile (Spalte) eingefügt werden soll. Möchten Sie mehrere Zeilen (Spalten) zugleich einfügen, markieren Sie mehrere Zeilen (Spalten).

Um zum Beispiel vor der Zeile 13 zwei Zeilen einzufügen, markieren Sie die Zeilen 13 und 14. Aktivieren Sie anschließend den Befehl **EINFÜGEN / ZELLEN**.

Haben Sie nicht ganze Zeilen bzw. Spalten, sondern nur einzelne Zellen markiert, erscheint wie beim Löschen ein Menü, in dem Sie wählen können, ob die Nachbarzellen nach links oder nach rechts verschoben werden sollen oder ob Sie vielleicht doch eine ganze Zeile oder Spalte einfügen möchten.

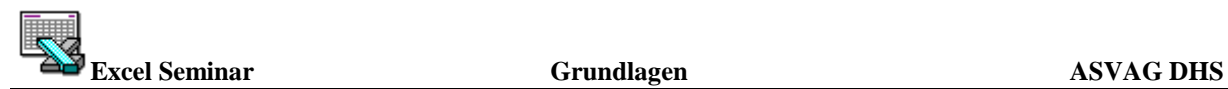

# **Rechnen mit Excel**

#### **Der Unterschied zwischen Formeln und Funktionen:**

Auf einem Taschenrechner lösen Sie einfache Rechenoperationen mit Hilfe von Formeln. Eine Formel setzt sich aus Operanden (Zahlen) und Operatoren (+ , - , ÷ usw.) zusammen. Beispiel für eine Formel:  $3 + 7$ .

Komplexe Rechenoperationen lösen mit Hilfe von Funktionen (Sin, Cos, Wurzel usw.). In einer Funktion sind alle Rechenschritte bereits zusammengefaßt, die zum Ergebnis führen. Wenn Sie eine Funktion eingeben (z.B. die Wurzel aus einer Zahl ziehen), werden alle nötigen Rechenschritte automatisch ausgeführt - Sie selbst brauchen den Rechenweg nicht zu kennen, die Funktion liefert das Endergebnis.

#### **Formeln in Excel :**

Excel stellt folgende Rechenoperatoren zur Verfügung :

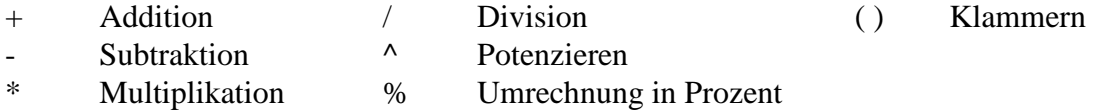

Außerdem gibt es folgende Vergleichsoperatoren :

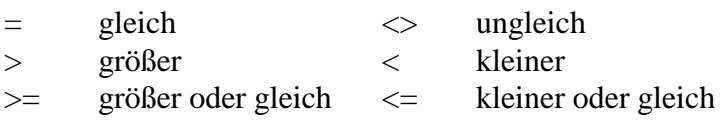

Jede Formel beginnt mit einem Gleichheitszeichen. Vergessen Sie dieses Zeichen einzugeben, wird die Formel nicht ausgerechnet, sondern lediglich als Text in die Zelle geschrieben. Ansonsten gelten die gleichen Rechenregeln wie auf dem Taschenrechner : Punktrechnung vor Strichrechnung, gesetzte Klammern werden immer zuerst ausgewertet.

Als Operanden können Sie in Excel nicht nur Zahlen, sondern auch Zellen angeben. Geben Sie in einer Formel z.B. die Zelle A7 als Operand an, wird mit dem Inhalt dieser Zelle gerechnet. Natürlich muß in der Zelle eine Zahl stehen, enthält Sie Text, bekommen Sie eine Fehlermeldung.

Beispiele für Formeln :

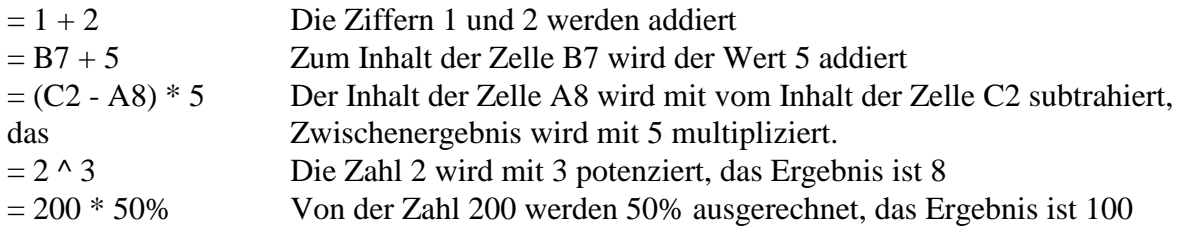

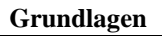

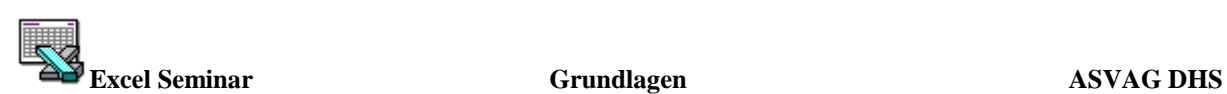

#### **Funktionen in Excel :**

Jede Funktion beginnt mit einem Gleichheitszeichen, danach folgt der Funktionsname (z.B. SIN, COS, WURZEL) und schließlich in Klammern die Funktionsargumente. Eine Funktion kann ein oder mehrere Funktionsargumente verlangen. Die Funktionsargumente liefern der Funktion die Werte, mit denen sie rechnen soll. Im einfachsten Fall ist dies nur der Operator. Manchmal sind aber zusätzlich Angaben nötig, z.B. auf wieviel Stellen das Ergebnis gerundet werden soll. Mehrere Funktionsargumente werden jeweils durch Semikolon voneinander getrennt. Es gibt auch Funktionen, die keine Funktionsargumente benötigen, z.B. die Funktion PI.

Beispiele für Funktionen :

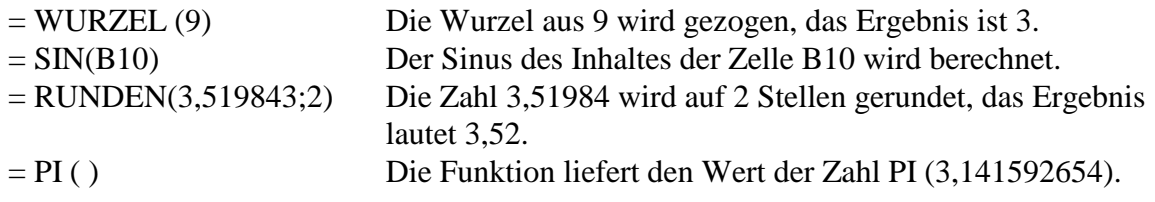

Formeln und Funktionen können kombiniert werden:

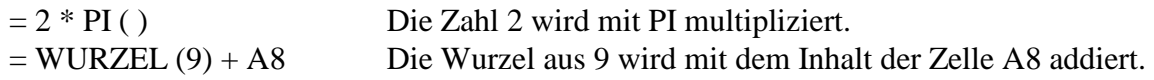

Jede Funktion kann als Funktionsargument in eine andere Funktion eingesetzt werden :  $=$  RUNDEN (SIN (A9) ; 1) Der Sinus aus A9 wird berechnet, anschließend wird das Ergebnis auf 1 Nachkommastelle gerundet.

#### **So werden Formeln und Funktionen eingegeben :**

Formeln werden in die Zelle eingegeben, in der das Ergebnis stehen soll. Sobald Sie die Eingabe bestätigen, wird sie in der Zelle durch das Ergebnis der Berechnung ersetzt - in der Eingabezeile wird nach wie vor die Formel angezeigt und kann dort ggf. noch korrigiert werden.

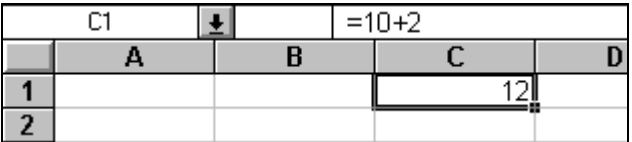

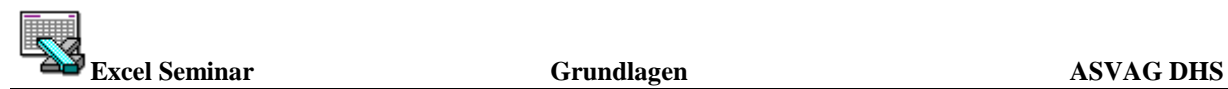

#### **Der Funktions - Assistent**

Funktionen können über den Funktions - Assistenten eingegeben werden. Wenn Sie die Syntax der Funktion nicht auswendig wissen, können Sie sie alternativ auch über ein Menü einfü-

gen lassen *EINFÜGEN / FUNKTION* oder durch Mausklick auf das **F**. Symbol

 $(\hat{\mathbb{U}}$  + F3 auch noch).

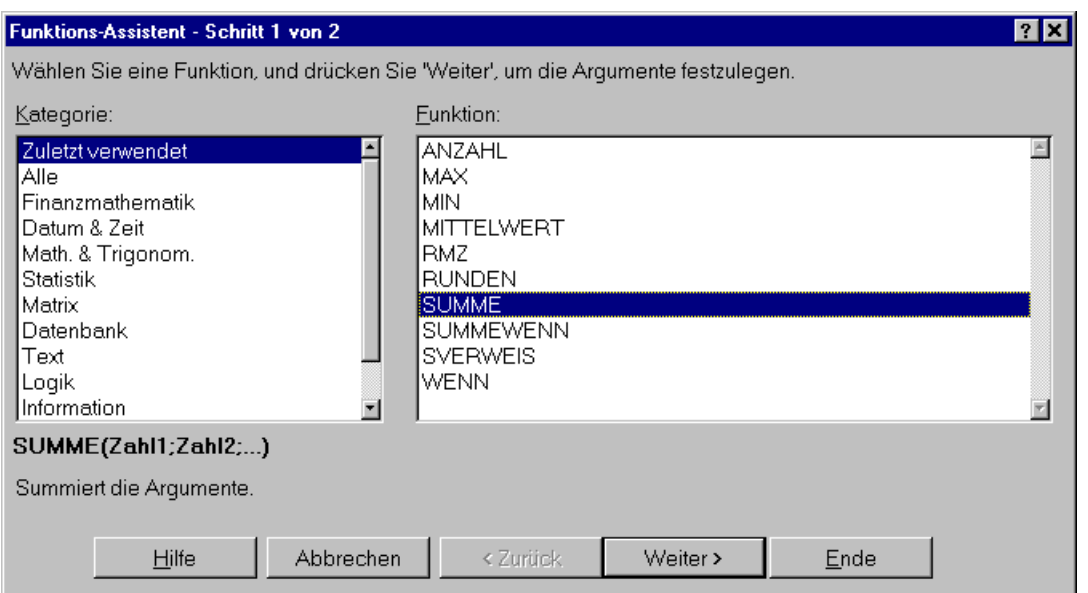

In dem Menü stehen verschiedene Kategorien von Funktionen zur Auswahl, z.B. Statistische Funktionen, Mathematische und Trigonometrische Funktionen usw. Im rechten Fenster werden die jeweils alle zu der ausgewählten Kategorie gehörigen Funktionen angezeigt. Mit Hilfe des Funktions - Assistenten können sie das Erstellen von Formeln automatisieren. Sie wählen aus einer Liste integrierte Funktionen oder auch Benutzerdefinierte - Funktionen aus.

**Schritt 1** Wählen Sie die Funktionskategorie aus.

**Schritt 2** Wählen Sie den Funktionsnamen.

**Schritt 3** Wählen Sie die Schaltfläche "Weiter".

Das nächste Dialogfeld des Funktions - Assistenten erscheint. Die Argumente für die Funktionen befinden sich neben den Feldern, in die Sie Argumente eintragen.

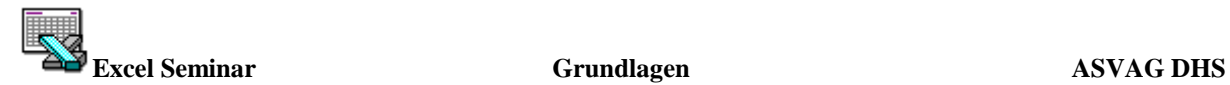

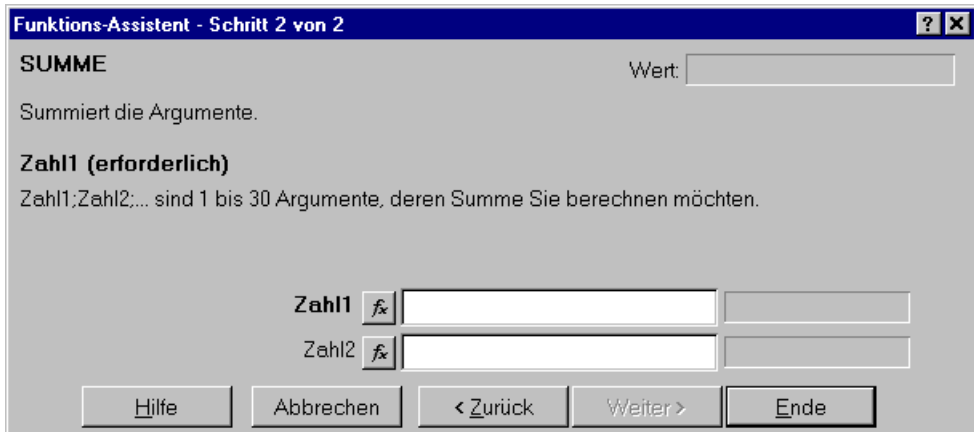

#### **Schritt 4**

Geben Sie die Werte für die Argumente ein.

Sie können Werte, Zellen - Bezüge, Namen, Formeln und weitere Funktionen in den Bearbeitungsfeldern für Argumente eingeben. Ihre Eingaben müssen allerdings gültige Werte für das jeweilige Argument erzeugen. Wenn Sie ein Argumentfeld aktivieren, erscheint eine Beschreibung des Argumentes im Anzeigebereich. Ist ein Argument für die erfolgreiche Eingabe der Funktion erforderlich, steht im Anzeigebereich das Wort "erforderlich" neben dem Argumentnamen. Zwischen jedem Argument und dem dazugehörigen Argumentfeld befindet sich eine Schaltfläche für Funktions - Assistent. Wenn Sie auf diese Schaltfläche klicken, wird eine weiterer Funktions - Assistent geöffnet. Sie haben auf diese Weise die Möglichkeit, Funktionen innerhalb des Argumentes zu verschachteln. Sie können bis zu sieben Funktionsebenen ineinander verschachteln.

#### **Bsp.:**

=WENN((SUMME(I14:I25)/12)> 0,6;"Sie sollten Ihr Auto verkaufen";"Sparsames Auto")

**Schritt 5** Wählen Sie die Schaltfläche "Ende".

Der Funktions - Assistent trägt die Funktion in die Eingabezeile ein.

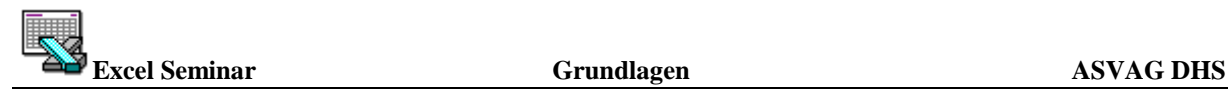

#### **Das Summensymbol**

Da die Summen - Funktion sehr häufig benötigt wird, erleichtert das Symbol  $\Sigma$  in der Standard - Symbolleiste die Eingabe. Wird es aktiviert, wird die Summen - Funktion automatisch mit bereits eingesetzten Funktionsargumenten in die Eingabezeile eingefügt.

Natürlich kann Excel beim Einsetzen der Funktionsargumente nur vermuten, welche Zellen summiert werden sollen, i.d.R. schlägt es die Zellen oberhalb der Ergebniszelle vor, befinden sich in diesen Zeilen keine Einträge, trägt es statt dessen die Zellen links von der Ergebniszelle ein, befindet sich auch dort kein Eintrag, wird kein Argument eingesetzt.

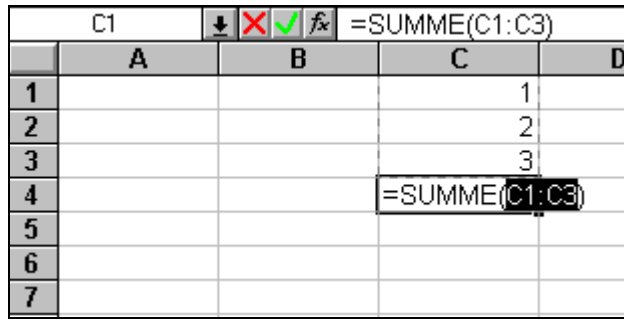

Im Beispiel vermutet Excel, daß die Zellen C1 bis C3 addiert werden sollen. Das erkennen Sie nicht nur an dem Eintrag in der Eingabezeile, sondern außerdem an dem gestrichelten Rahmen um die Zellen . Ist die Vermutung von Excel richtig, brauchen Sie nur noch zu bestätigen, und schon steht das Ergebnis in der Zelle C4. Möchten Sie hingegen andere Zellen addieren, markieren Sie einfach die entsprechenden Zellen. Augenblicklich ändern sich der gestrichelte Rahmen und der Eintrag in der Eingabezeile.

Sie müssen nicht unbedingt die an die Summenfunktion angrenzenden Zellen markieren, die markierten Zellen können an jeder beliebigen Stelle im Tabellenblatt liegen.

Möchten Sie mehrere Zellen oder Zellbereiche summieren, die nicht nebeneinander liegen, müssen Sie mehrere Funktionsargumente eintragen : Markieren Sie bei gedrückter Steuerung - Taste [Strg] nacheinander mehrere nicht nebeneinanderliegende Zellen oder Zellbereiche, werden diese automatisch durch Semikolon getrennt als Argumente in die Summenfunktion eingetragen. Wird die [Strg] - Taste nicht gedrückt, so wird jeweils das bestehende Funktionsargument durch den neuen Eintrag ersetzt, ohne daß ein weiteres Argument hinzugefügt wird).

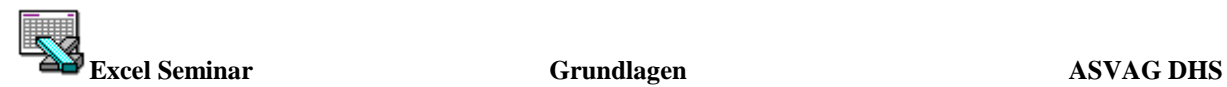

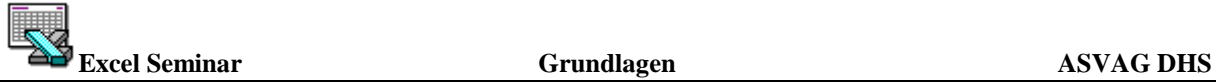

# **Ausführliches Beispiel:**

Berechnung und Darstellung der Kosten eines Pkws pro Jahr

Als ersten Schritt sollten Sie das Symbol mit der Maus klicken um eine neue Arbeitsmappe zu erstellen.

Als nächstes geben wir dem Arbeitsblatt einen neuen Namen. Bewegen Sie dazu den Mauszeiger auf das Register "Tabelle1" in der linken unteren Ecke des Bildschirmes. Klicken Sie zweimal mit der linken Maustaste darauf. Es erscheint ein Fenster in der Bildschirmmitte. Dort tragen Sie den gewünschten Namen, in unserem Beispiel "Autokosten", ein.

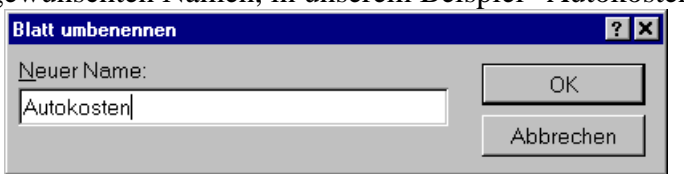

Mit einem Klick auf **OK** verschwindet das Fenster und am unteren Bildschirmrand erscheint jetzt anstelle der Bezeichnung "Tabelle1" das eingegebene Wort.

#### **Tabellenaufbau :**

Klicken Sie die erste Zelle A1 mit der Maus an. Die Zelle A1 wird nun umrandet. Schreiben Sie jetzt "Autokosten" in diese Zelle.

Markieren Sie die Zelle A1 bis I1 und wählen Sie dann im Menü FORMAT / ZELLEN das Register AUSRICHTUNG.

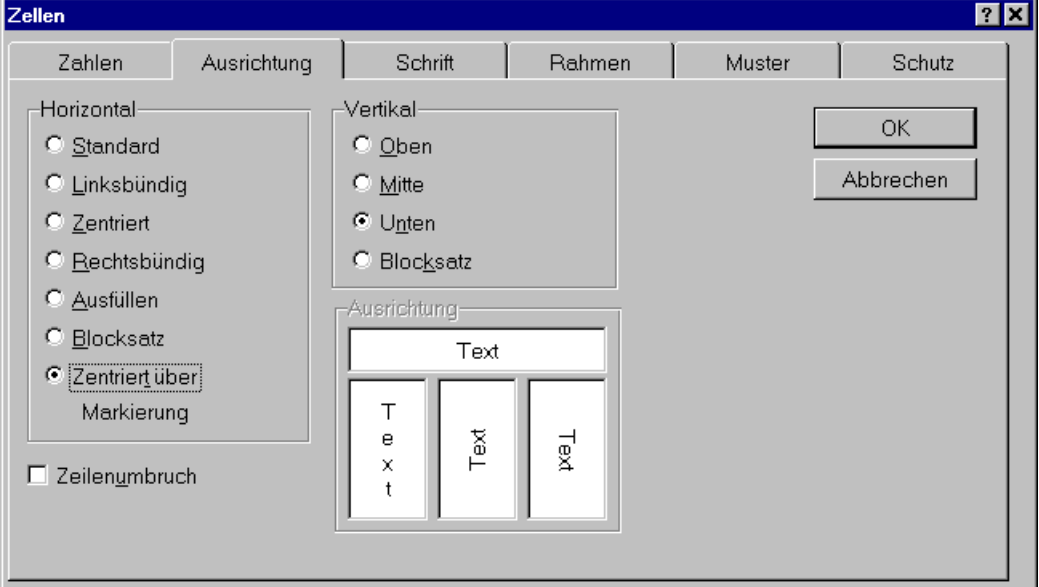

Bei diesem Register können Sie die Ausrichtung von Text oder Zahlen angeben. Wir wählen "Zentriert über Markierung" und klicken mit der Maus auf OK. Der Text "Autokosten" wird jetzt zentriert über den markierten Bereich verschoben.

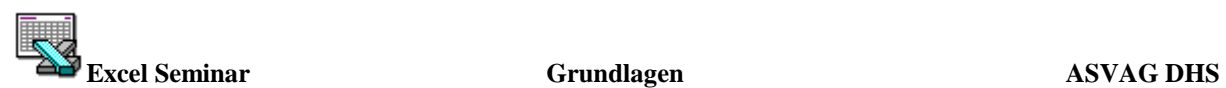

Markieren Sie die Zelle A5 und schreiben dort "Beitrag im Jahr" hinein. Markieren Sie die Zellen A6 bis B6 und Zentrieren den Text so wie vorher beschrieben.

In die Zelle A6 schreiben Sie "Steuern" und in A7 "Versicherung" . Markieren Sie das nächste Feld (A9) und tragen dann den Text wie in der Abbildung ein.

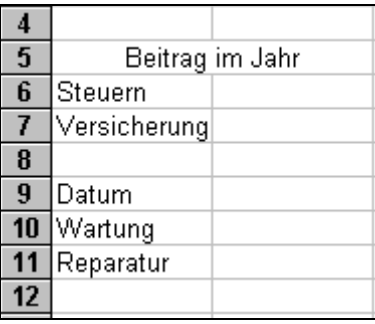

Markieren Sie danach die Zelle A14. Schreiben Sie in diese Zelle "Januar" und bestätigen mit der Eingabetaste.

Benutzen Sie jetzt die Autofill - Funktion um die restlichen 12 Monatsnamen auszufüllen. (Seite 8 / "Zahlenreihen mit der Autofill - Funktion" )

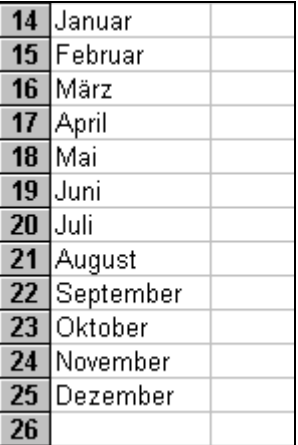

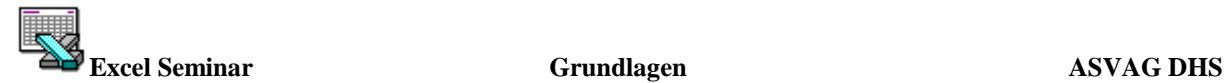

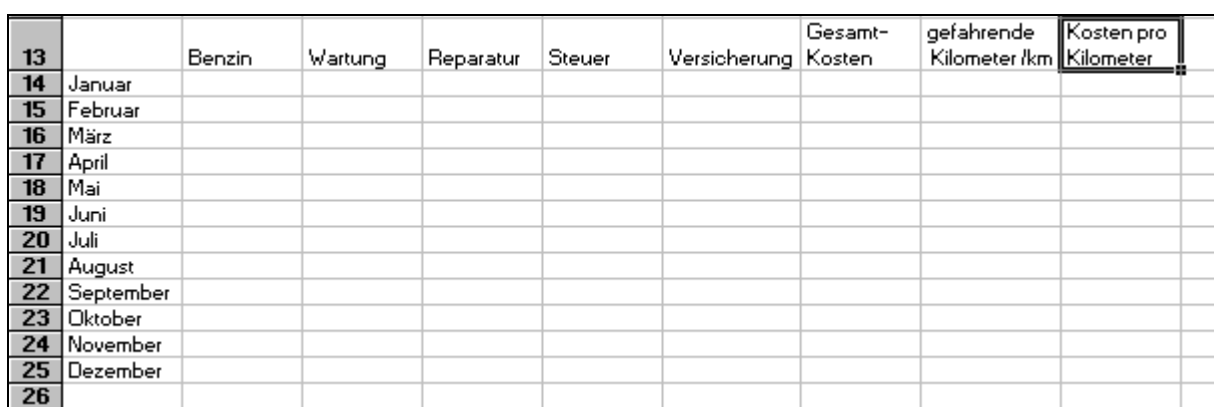

Füllen Sie anschließend die restlichen Spalten und Zeilen mit den Beschriftungen aus .

Das Wort "Versicherung" paßt nicht genau in die Zelle hinein. Benutzen Sie die Formatierung "optimale Breite" um die Spaltenbreite dem Wort anzupassen. Die Zellen G13/H13 und I13 sind Sonderfälle.

In Excel können auch Zeilenumbrüche eingeben werden. Dazu geben Sie erst Gesamt ein und drücken dann, bei gedrückter Alt - Taste, die Eingabetaste. Anschließend geben Sie Kosten ein und betätigen jetzt nur die Eingabetaste. Excel paßt die Zeilenhöhe automatisch an. Verfahren Sie genauso mit den Zellen H13 und I13. Zum Abschluß stellen Sie für die Zellen G13 / H13 und I13 die optimale Breite ein.

Das Grundgerüst der Tabelle ist fertig. Im Prinzip könnten Sie nun bereits die einzelnen Werte eintragen. Die Lesbarkeit einer Tabelle wird jedoch durch gerahmte Felder gesteigert. Markieren Sie den Zellenbereich, der einen Rahmen erhalten soll. Danach rufen Sie im Menü **FORMAT / ZELLEN** das Register *RAHMEN* auf.

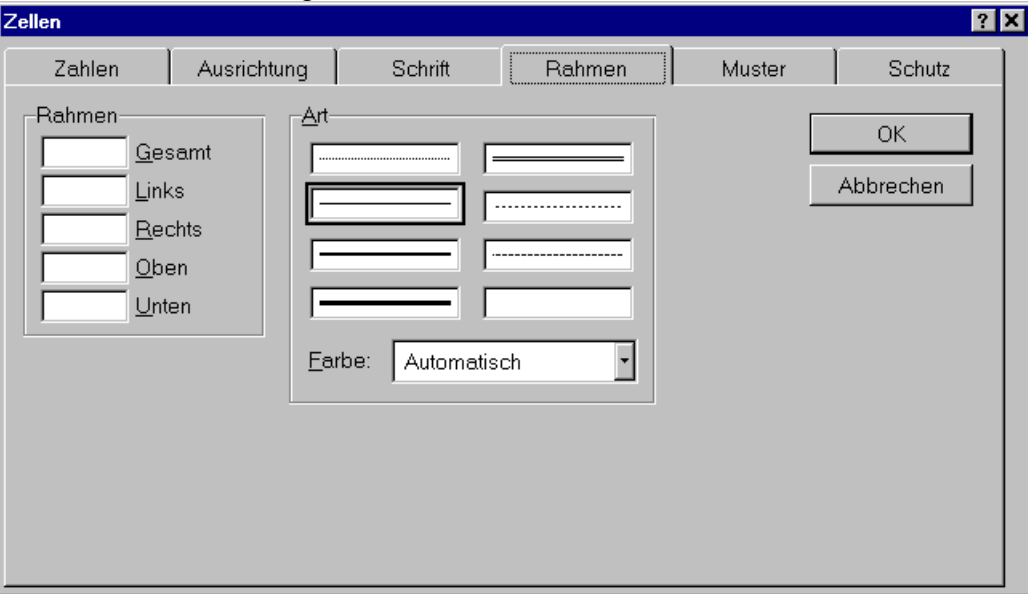

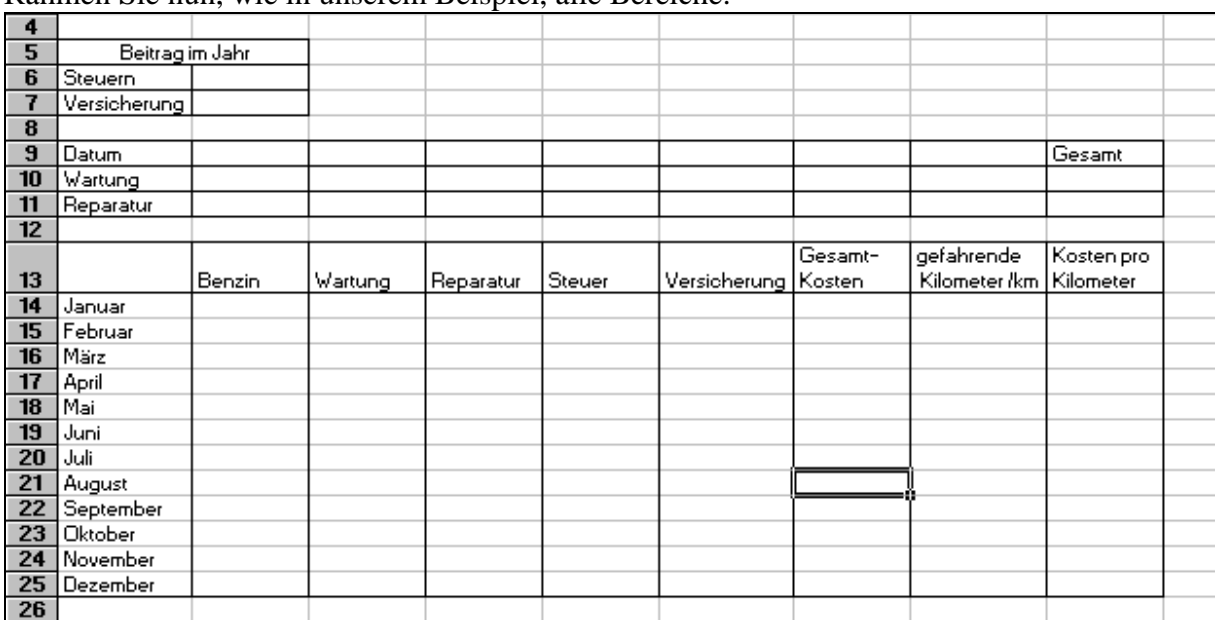

#### Rahmen Sie nun, wie in unserem Beispiel, alle Bereiche.

#### **Ausfüllen der Tabelle**

Tragen Sie die Kosten für Steuer, Versicherung und Benzin in die einzelnen Zellen ein, außerdem Ihre gefahrenen Kilometer.

#### Beispiele:

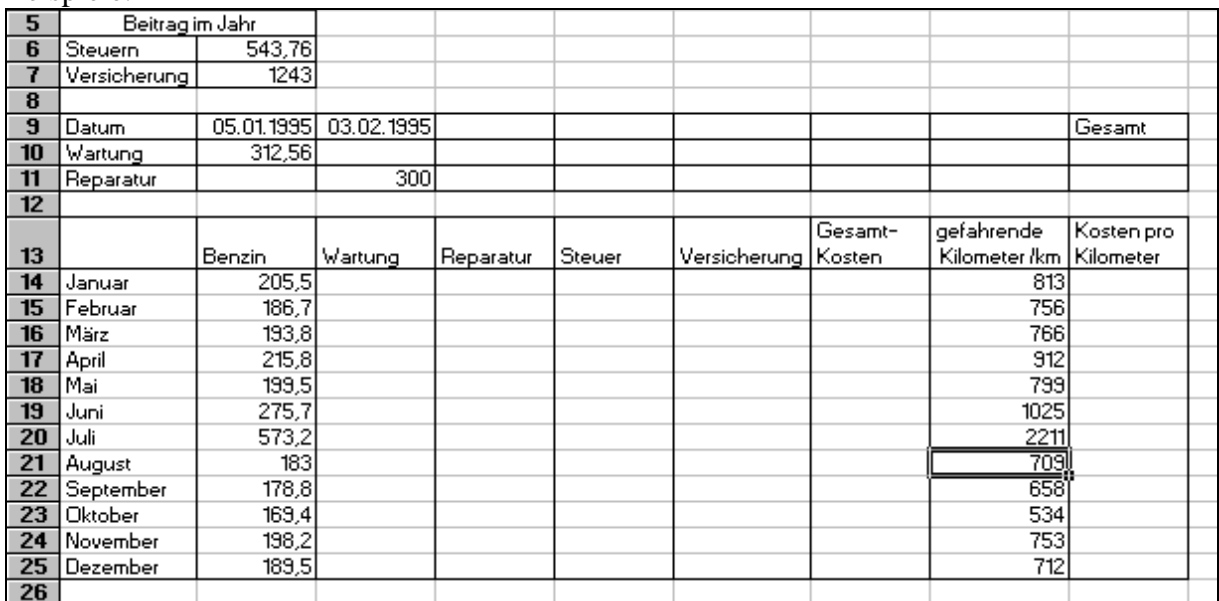

Die Berechnung der noch fehlenden Werte soll jetzt die Tabellenkalkulation selbst vornehmen. Zuerst sollen die durchschnittlichen Wartungskosten pro Monat berechnet werden: Markieren Sie den Zellenbereich B10 bis I10. Anschließend klicken Sie mit der Maus auf das Summensymbol.

Wiederholen Sie den Vorgang mit den Zellenbereich B11 bis I11. In den Zellen I10 und I11 stehen jetzt die Summen der Wartungs- und Reparaturkosten.

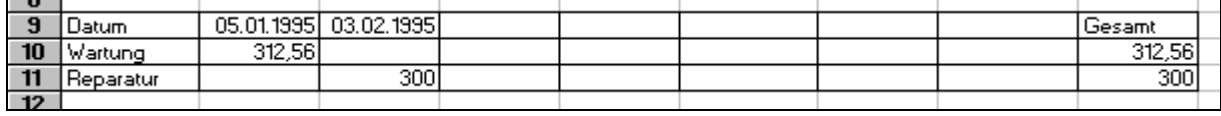

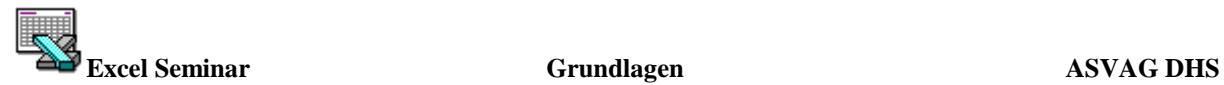

In die Zelle C14 schreiben Sie jetzt die Formel : =\$I\$10 / 12. Bestätigen Sie mit der Eingabetaste. Die Dollarzeichen vor den Koordinaten der Zelle symbolisieren Excel einen "absoluten Wert". Beim Kopieren der Formel in andere Zellen kopiert Excel jetzt nur das Ergebnis der Rechnung aus Zelle I10. Markieren Sie jetzt die Zelle C14 und ziehen mit Hilfe des

Anfassers **+** den Rahmen bis zur Zelle C25. Das Spielchen wiederholen Sie mit der Zelle D14. Hier tragen Sie die Formel =\$I\$11/12 ein. Klicken Sie in die Zelle D14 mit der rechten Maustaste und wählen Sie Kopieren aus. Anschließend drücken Sie die Shift - Taste und klicken mit der Maus auf die Zelle D25 und betätigen die Eingabe - Taste ( noch eine Art Zelleninhalte in Excel zu kopieren).

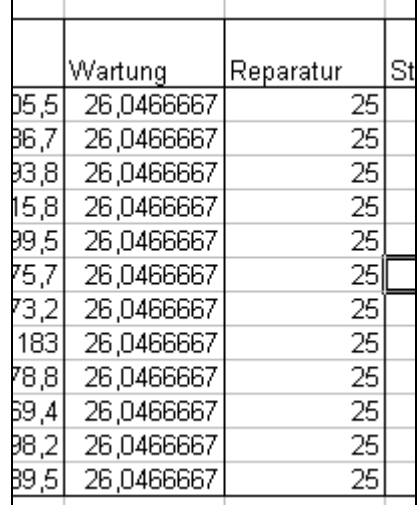

Die Spalten Wartung und Reparatur sind jetzt ausgefüllt mit den anteiligen monatlichen Kosten für Wartung und Reparatur.

Ebenso verfahren Sie mit den Spalten Steuer und Versicherung. Die Formel für die Zelle E14 lautet : =\$B\$6/12 und für Zelle F14 : =\$B\$7 /12 .

Auch diese Formeln müssen Sie kopieren. Entweder mit der Autofill - Funktion oder mit der rechten Maustaste.

Jetzt markieren Sie den gesamten Zellbereich von B14 bis F25. Danach klicken Sie auf das Summensymbol. Excel berechnet die Summen der Einzelausgaben und schreibt die Ergebnisse in die Zellen G14 bis G26.

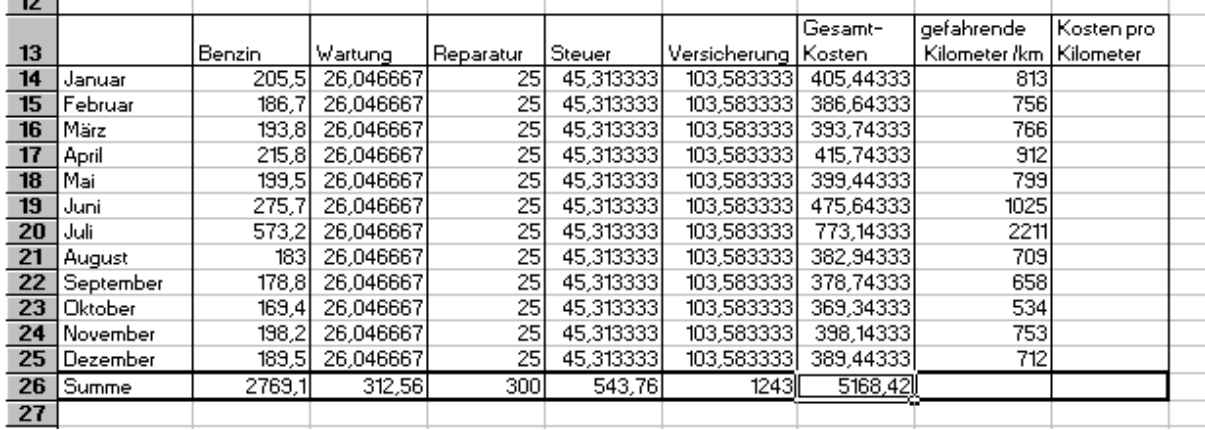

Excel gibt die Ergebnisse mit mehreren Stellen hinter dem Komma an. Die vielen Nachkommastellen machen die Tabelle unübersichtlich. Markieren Sie den gesamten Zahlenbereich mit den Nachkommastellen. Wählen Sie über das Menü FORMAT / ZELLEN das Register ZAHLEN, ein angemessenes Zahlenformat, z.B. in der Kategorie WÄHRUNG #.##0,00 DM;-#.##0,00 DM, aus.

-Achtung : Markieren Sie nicht die Kilometerangaben. Excel würde sonst auch diese Zahlen mit dem Währungsformat versehen.

#### Was Kostet der Kilometer?

Markieren Sie die Spalte mit den eingetragenen Kilometerangaben. Ziehen Sie sie bis auf das untere leere Feld.

Ein Klick auf das Summensymbol gibt im unteren freien Feld (Zelle H26) die Anzahl Ihrer zurückgelegten Kilometer an. Für die Berechnung der Kosten pro Kilometer markieren Sie die Zelle I14 und tragen dort folgende Formel ein : G14/H14.

Drücken Sie jetzt die Eingabetaste. Die Kosten pro Kilometer werden von Excel berechnet und in die Zelle I14 eingetragen. Markieren Sie jetzt wieder die Zelle I14 und ziehen mit Hilfe des Anfassers bis zur Zelle I25 runter. Excel berechnet nun die Kosten aus Zelle G14/H14 bis G15/H25. Für die Berechnung der durchschnittlichen Kosten im Jahr markieren Sie den Zellenbereich I14 bis I26. Ein Klick auf das Summensymbol und in Zelle I26 erscheint die Summe der Werte aus den Zellen I14 bis I25. Markieren Sie nun die Zelle I26. Oben in der Eingabezeile wird die Formel angezeigt. Klicken Sie mit Hilfe der linken Maustaste in die Eingabezeile (oder F2) und erweitern Sie die Formel =SUMME(I14:I25) **/12**. Betätigen Sie anschließend die Eingabetaste. Unten in der Zelle I26 erscheinen jetzt die Kosten pro Kilometer im Jahresdurchschnitt. Markieren Sie die Zellen I14 bis I26 und schneiden Sie wiederum die überflüssigen Dezimalstellen ab ( **FORMAT / ZELLEN / ZAHLEN** Kategorie Zahlen 0,00).

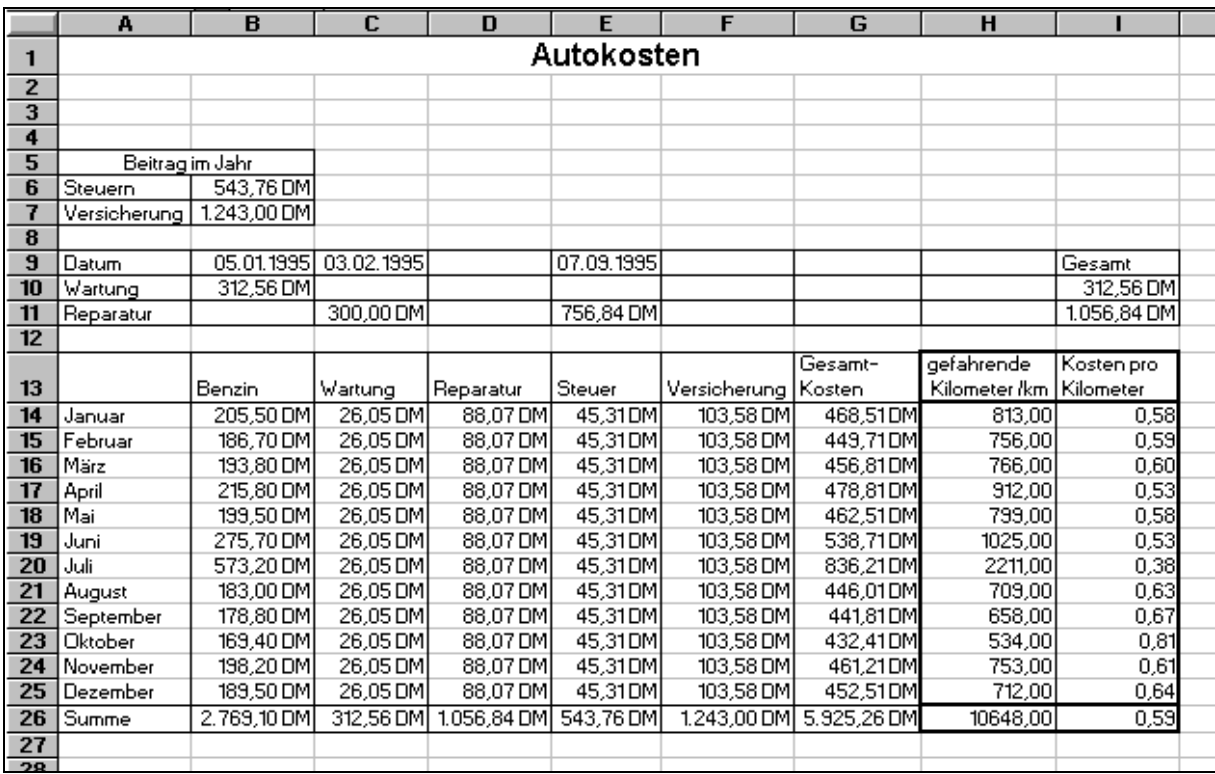

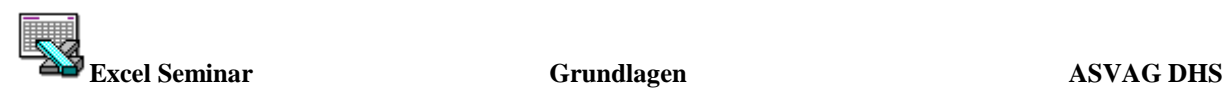

# **Drucken und Seitenlayout**

#### **Druckbereich festlegen**

Wenn Sie in Excel nichts anderes festlegen, werden alle gefüllten Zellen gedruckt. Vielleicht passiert Ihnen aber, daß Sie auf einmal in einer Zelle stehen, wo Sie eigentlich gar nicht hinwollen, z.B. in der Zelle L400. Sie wissen selber nicht genau wie Sie da hingekommen sind. Da Sie möglichst schnell wieder in Ihren vertrauten Bereich zurückkommen möchten und etwas aufgeregt sind, geben Sie versehentlich in die Zelle L400 eine Punkt ein, also ein Zeichen, das man schlecht erkennen kann.

Sie drucken also voller Vertrauen Ihre Tabelle aus und wundern sich, warum so viele leere Seiten aus Ihrem Drucker kommen. Excel druckt nämlich alle Zellen zwischen A1 und L400. Um dies zu vermeiden, sollten Sei einen Druckbereich festlegen. Damit teilen Sie Excel genau

mit, welche Zellen gedruckt werden sollen. Dazu markieren Sie den gewünschten Bereich und wählen anschließend unter dem Befehl DA-TEI / DRUCKBEREICH die Option Festlegen aus. Sobald Sie den Befehl ausgewählt haben, erscheinen auf dem Arbeitsblatt gestrichelte Linien. Alles was sich innerhalb dieser gestrichelten Linien befindet, wird gedruckt, alles was sich außerhalb befindet, wird nicht gedruckt. Die Linie hinter der Spalte G bedeutet, daß die Tabelle nicht auf eine DIN A4 Seite paßt. Nun dies ist ein Problem, mit dem wir uns gleich beschäftigen werden.

Wenn Sie die Arbeitsmappe speichern, wird der Druckbereich mit gespeichert. Sie haben selbstverständlich die Möglichkeit, den Druckbereich zu verändern. Dazu nehmen Sie einfach eine neue Markierung vor und aktivieren denselben Befehl.

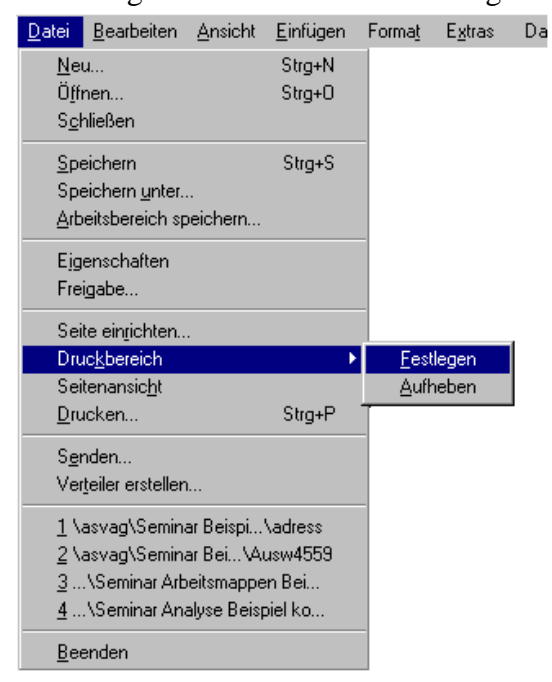

Um den Druckbereich aufzuheben, klicken Sie einfach irgendwo in Ihre Tabelle. Es ist völlig egal, in welcher Zelle Sie stehen. Aktivieren Sie den Menüpunkt **DATEI / DRUCKBE-REICH** und klicken Sie auf *Aufheben*. Dadurch erreichen Sie wieder Ihre Ausgangssituation, d.h., alle gefüllten Zellen werden gedruckt.

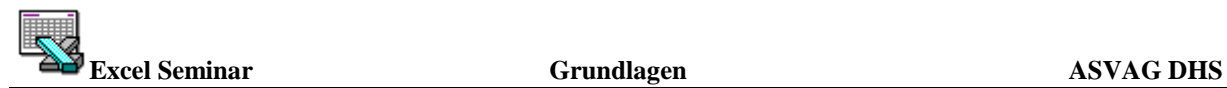

#### **Seitenansicht**

Jetzt wollen wir uns dem zweiten Problem zuwenden. Ihre Tabelle paßt nicht auf eine DIN A4 Seite. Wählen Sie bitte im Menüpunkt **DATEI** den Befehl **Seitenansicht** (oder das Symbol

). Hier sehen Sie Ihr Dokument erst einmal in der Verkleinerung und Sie haben in der Tat zwei Seiten. In der Statusleiste steht Seitenansicht : Seite 1 von 2

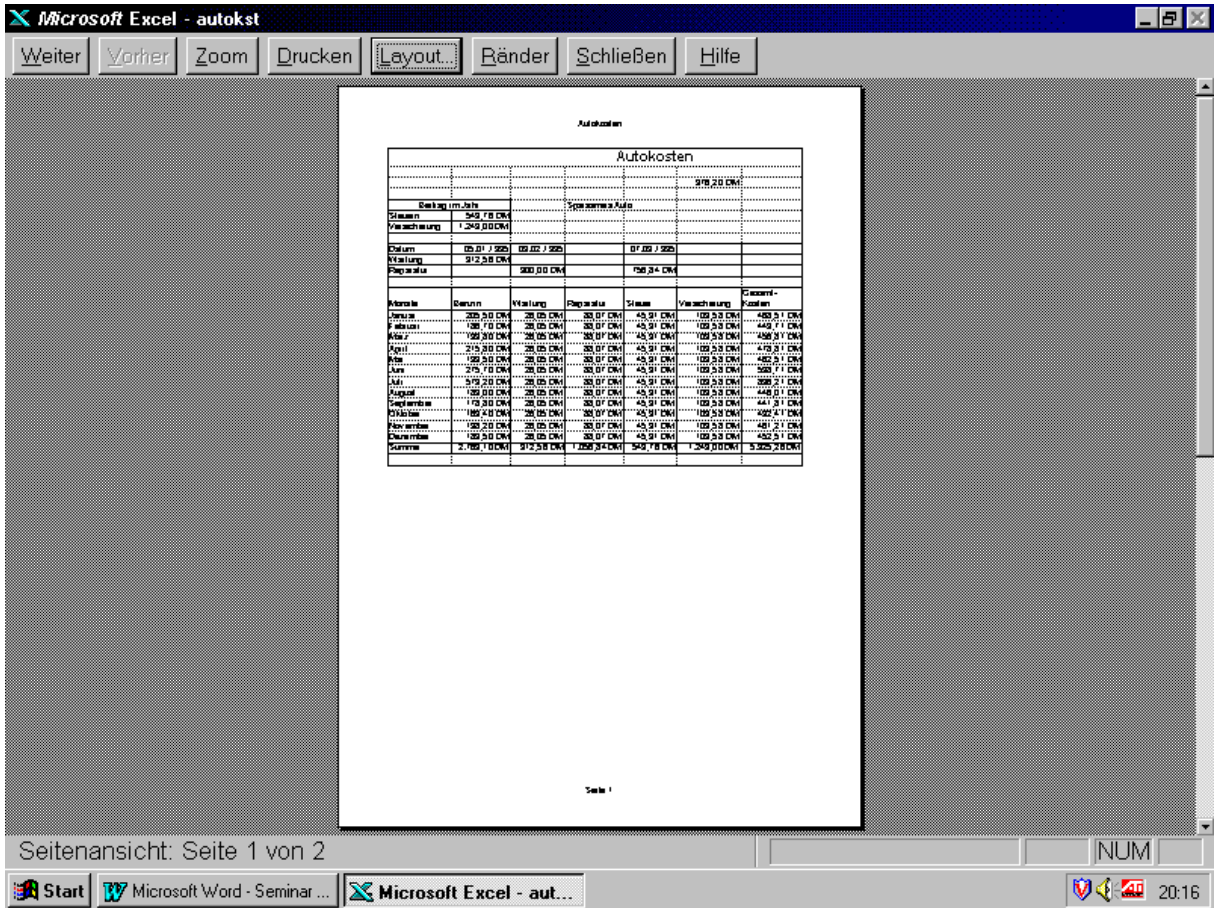

Am oberen Bildschirmrand haben Sie verschiedene Schaltflächen. Eine davon heißt **Weiter**. Daran, daß sie auswählbar ist erkennen Sie ebenfalls, daß die Tabelle aus mehr als einer Seite besteht. Klicken Sie bitte einmal auf diese Schaltfläche und schon stehen Sie auf der zweiten Seite. Sie können damit also von Seite zu Seite blättern.

Nun ist die Schrift der Schaltfläche **Weiter** grau, also nicht auswählbar. Dafür ist diesmal die Schaltfläche **Vorher** schwarz. Sie können damit zurück blättern. Mit der Schaltfläche **Zoom** können Sie das Bild vergrößern. Mit einem Klick auf das Blatt wird die Ansicht wieder verkleinert.

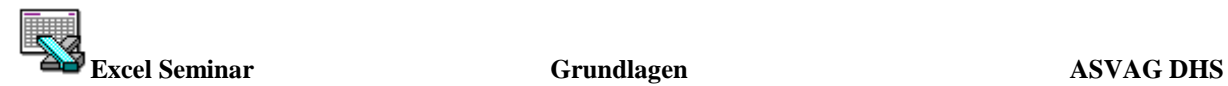

#### **Verändern der Seitenränder**

Blenden Sie die Seitenränder mit der Schaltfläche **Ränder** ein. Bewegen Sie die Maus auf einen Seitenrand - der Cursor verändert seine Form in ein Kreuz mit zwei Pfeilen - und verschieben Sie den Rand mit gedrückter linken Maustaste.

#### **Seite anpassen**

#### Klicken Sie auf die Schaltfläche **Layout**.

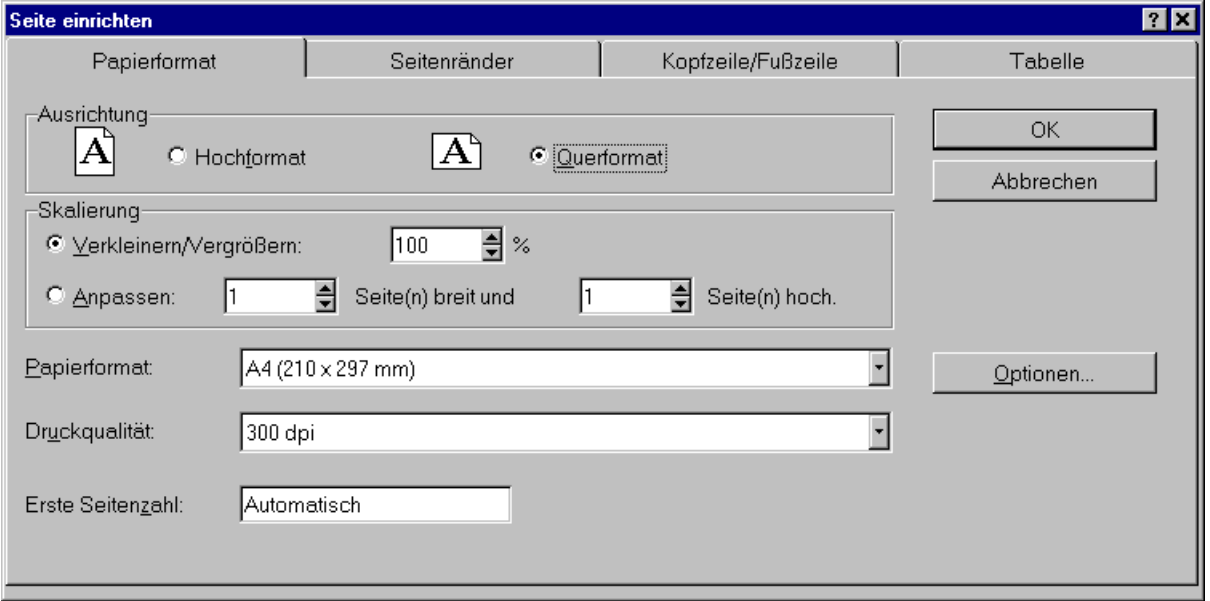

In diesem Dialog können Einstellungen für das Papierformat, die Seitenränder, Kopf / Fußzeile und allgemeine Einstellungen an der Tabelle für den Druck vorgenommen werden. Bei der *Ausrichtung* stellen wir in unserem Beispiel **Querformat** ein. Wenn Sie den Dialog mit **OK** beenden, paßt die Tabelle auf eine Seite.

#### **Kopf - und Fußzeile**

Unter einer Kopfzeile versteht man Text, der im ' Kopf ' (oben) auf jeder Seite der Datei ge-

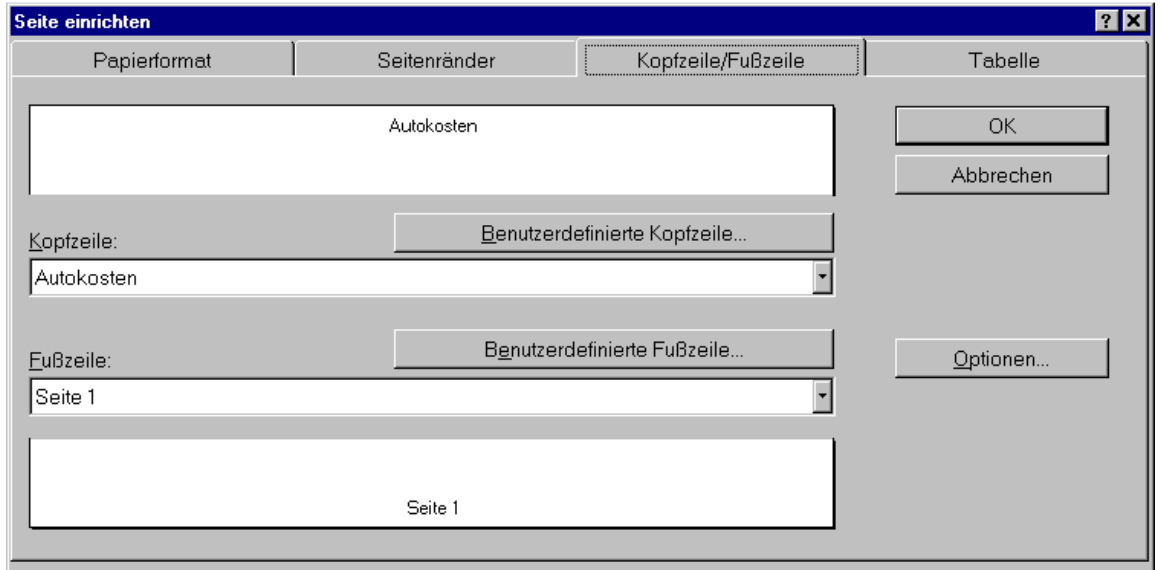

druckt wird. Die Kopfzeile braucht im Menü *DATEI / SEITE EINRICHTEN* nur ein einziges

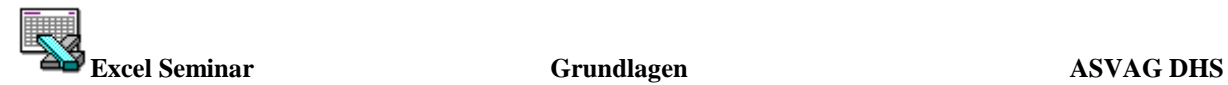

Mal angegeben werden, sie gilt dann für alle Seiten der Datei. Der Kopfzeilenrand bestimmt den Abstand der Kopfzeile vom oberen Papierrand. Unter einer Fußzeile versteht man analog Text, der im ' Fuß ' (unten) auf jeder Seite erscheint. Das Prinzip ist das gleiche wie bei der Kopfzeile. Kopf und Fußzeile können auch aus mehreren Zeilen bestehen.

Excel erstellt für jede Datei automatisch eine Kopfzeile mit dem Namen der Arbeitsblattes und einer Fußzeile mit der laufenden Seitennummer. Selbstverständlich können Sie beide variieren oder löschen. Wenn Sie die Listenfelder aufklappen, stellt Excel noch eine weitere Auswahl solcher Standardeinträge zur Verfügung.

Wenn Sie die Benutzerdefinierte Kopfzeile auswählen (analog Fußzeile), erscheint folgendes Fenster :

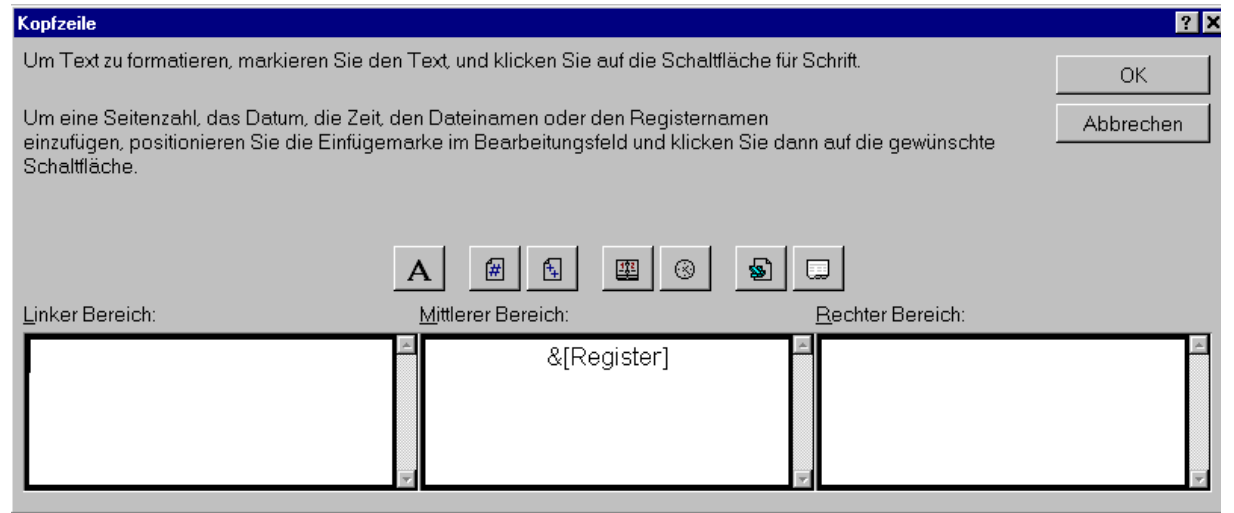

Sie sehen drei Bereiche, in die Text und / oder Codes eingeben werden können. Der Text im linken Bereich wird links oben auf jeder Seite gedruckt, der Text im mittleren und rechten Bereich in der Mitte bzw. rechts oben auf jeder Seite.

Im mittleren Bereich hat Excel bereits den Code &[Register] eingefügt.

Codes können eingegeben werden oder durch Anklicken des zugehörigen Symbols an der Cursorposition in einen der Bereiche eingefügt werden.

Folgende Symbole und zugehörige Codes stehen zur Verfügung :

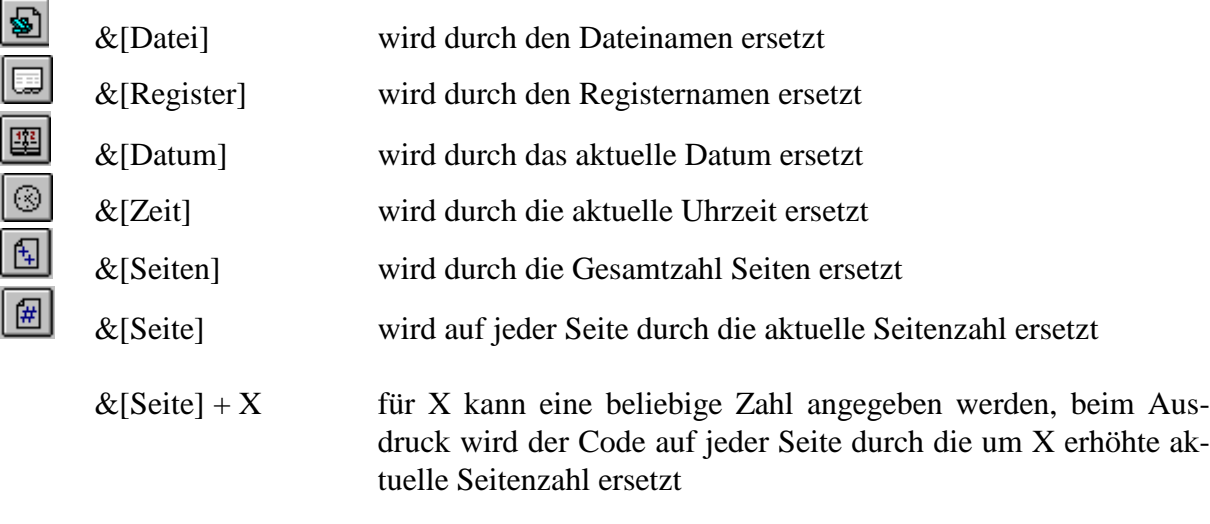

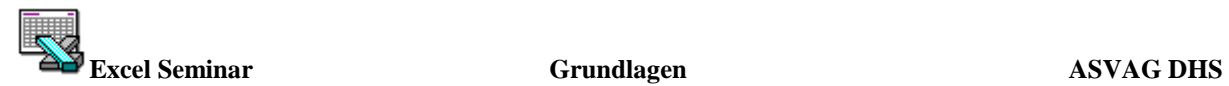

Das Symbol **[A]** fügt keinen Code ein, sondern öffnet ein Menü zum Formatieren der zuvor markierten Zeichen .

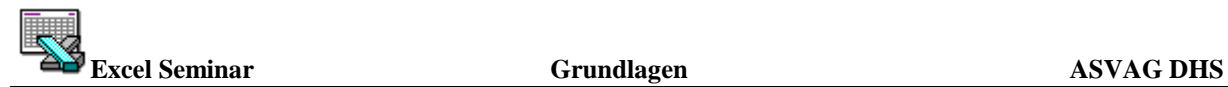

#### **Drucktitel einstellen**

So, wie bestimmte Zeilen - oder Spaltenüberschriften am Bildschirm fixiert werden können, können Sie auch festlegen, daß bestimmte Zeilen oder Spalten auf jeder Seite des Ausdruckes erscheinen sollen.

Aktivieren Sie wieder das Register TABELLE im Menü *DATEI / SEITE EINRICHTEN* und setzen den Cursor in das Feld Wiederholungsspalten. Schieben Sie das Dialogfenster ggf. wieder etwas zur Seite und markieren die gewünschten Spalten. (Die ganzen Spalten, also die Spaltenköpfe markieren!).

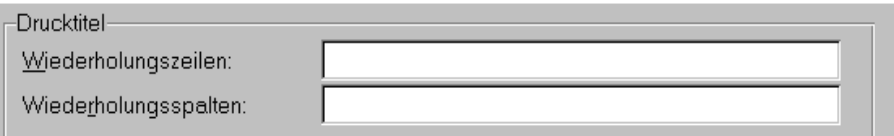

Genauso verfahren Sie bei den Wiederholungszeilen.

**Wichtig :** Immer die Köpfe markieren.

#### **Drucken**

Zum Drucken des Excel Blattes oder der gesamten Mappe wählen Sie aus dem Menü **DATEI / DRUCKEN** aus oder betätigen die Tasten Strg + P.

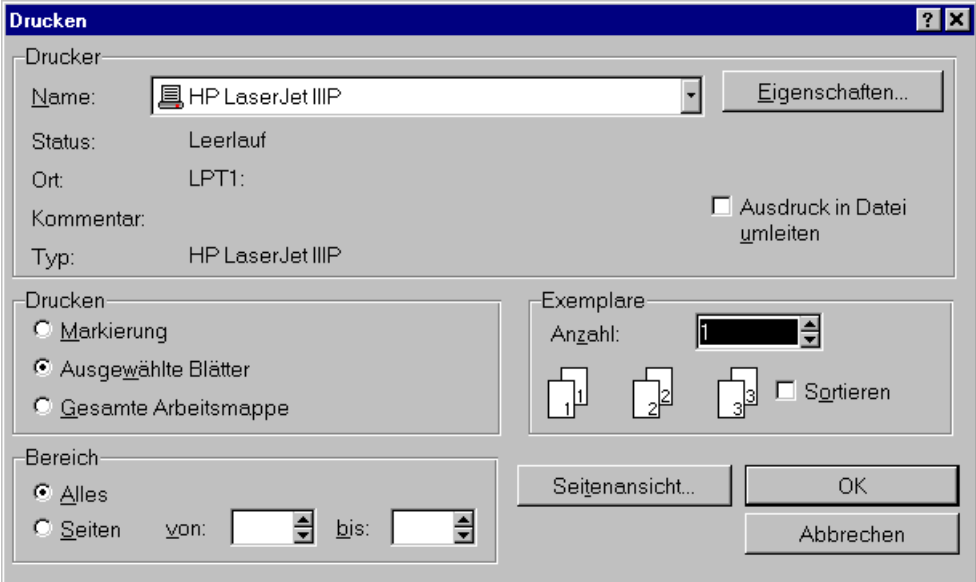

Bei **Bereich** können Sie wählen, ob Sie alle Seiten (Option *Alles*) oder nur einige Seiten drucken möchten, die bei *Seiten von bis* angegeben werden können.

Wenn Sie mit mehreren Registern arbeiten, können Sie bei **Drucken** bestimmen, ob die gesamte Arbeitsmappe, also alle Register der Arbeitsmappe oder nur **Ausgewählte Blätter**, also bestimmte Register, gedruckt werden sollen. Voreinstellung ist das letztere, es wird dann das derzeit aktive Arbeitsblatt gedruckt.

Haben Sie einige Zellen der Tabelle markiert und wählen im Menü Option *Nur Markierung*,

so werden nur die zuvor markierten Zellen gedruckt.

Bei "Exemplare" schließlich können Sie die Anzahl der gewünschten Exemplare eintragen. Wenn der Druck gestartet werden soll, betätigen Sie den **OK** - Button. Sie haben während des Druckens noch die Möglichkeit, den Ausdruck wieder abzubrechen, indem Sie die Schaltfläche **ABBRECHEN** anklicken. Alternativ zum Befehl **DATEI / DRUCKEN** können Sie auch das Symbol anklicken. Wählen Sie dieses Symbol, wird das Dialogfenster nicht geöffnet, sondern es wird mit den Optionen gedruckt, die in der aktuellen Arbeitssitzung dort zuletzt eingestellt wurden. Sofern Sie im Dialogfenster **DRUCKEN** noch keine Einstellungen vorgenommen haben, werden alle Seiten der Datei ausgedruckt. Mit Schaltflächen **SEITENANSICHT** im Dialogfenster **DRUCKEN** können Sie das entsprechende Menü aufrufen.

Die Schaltfläche **EIGENSCHAFTEN** aktiviert die Druckereinrichtung. Dort können Sie in einem Dialogfenster einen Druckertreiber auswählen und bestimmte Eigenschaften für den Drucker einstellen, z.B. einen Papierschacht wählen, die Auflösung bestimmen. Möchten Sie bestimmte Zeilen und Spalten nicht mit ausdrucken, können Sie diese vor dem

Ausdruck aus- und danach wieder einblenden.

# **Zusatzübung : Diagramme in Excel**

Erstellen von Diagrammen mit Hilfe des Diagramm - Assistenten

Der Diagramm - Assistent führt Sie durch eine Folge von Dialogfeldern, mit Hilfe derer Sie schrittweise ein neues Diagramm erstellen oder die Einstellungen für ein bestehendes Diagramm ändern können. Der Diagramm - Assistent zeigt in Abhängigkeit von der aktuellen Markierung entweder fünf oder zwei Schritte an. Wurden Daten in einem Tabellenblatt markiert, werden alle fünf Schritte zum Erstellen eines neuen Diagramms angezeigt. Haben Sie dagegen ein bestehendes Diagramm markiert, werden zwei Schritte zur Änderung des Diagramms angezeigt. Wenn Sie die Schaltfläche "Ende" wählen, erstellt der Diagramm - Assistent entsprechend Ihren Angaben das Diagramm.

#### **So erstellen Sie ein neues Diagramm:**

- **Schritt 1** Geben Sie einen Tabellenbereich an. Benutzen Sie dazu die bekannten Methoden Bereiche in Excel zu markieren
- **Schritt 2** Wählen Sie einen Diagrammtyp aus.
- **Schritt 3** Wählen Sie eine Variante für den in Schritt 2 gewählten Diagrammtyp aus.
- **Schritt 4** Die angezeigten Optionen sind von dem Diagrammtyp abhängig, den Sie in Schritt 2 gewählt haben. Geben Sie die Ausrichtung des Diagramms an, das heißt, ob sich die darzustellenden Datenreihen in Zeilen bzw. in Spalten befinden. Abhängig davon, ob Ihre Datenreihen in Zeilen oder Spalten angeordnet sind, geben Sie an, wofür die Daten in den ersten Zeilen bzw. Spalten verwendet werden sollen: für Achsenbeschriftungen, Legendentext oder

 (für Kreis- oder Ringdiagramme) Diagrammtitel. Geben sie 0 (Null) an, wird die erste Zeile bzw. Spalte als Datenreihe oder Datenpunkte dargestellt. Nach jeder Wahl einer Option wird im Feld

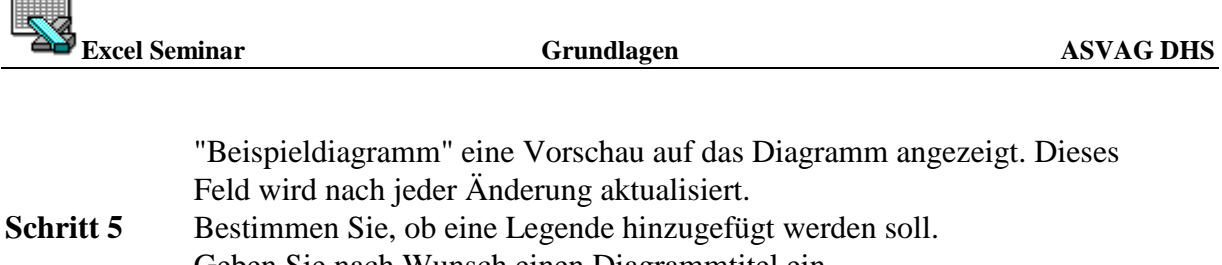

 Geben Sie nach Wunsch einen Diagrammtitel ein. Geben Sie nach Bedarf einen Titel für jede Achse ein. Nach jeder Wahl einer Option wird im Feld "Beispieldiagramm" eine Vorschau auf das Diagramm angezeigt. Dieses Feld wird nach jeder Än derung aktualisiert.

#### **So ändern Sie ein bestehendes Diagramm:**

 $\equiv$   $\equiv$ 

- **Schritt 1** Geben Sie einen anderen Tabellenbereich ein oder wechseln Sie zu ei nem anderen Tabellenblatt (der Diagramm - Assistent bleibt geöffnet) und markieren Sie dann die gewünschten Daten.
- **Schritt 2** Geben Sie die Ausrichtung des Diagramms an, das heißt, ob sich die darzustellenden Datenreihen in Zeilen bzw. in Spalten befinden. Weitere Änderungen in Schritt 2 können Sie entsprechend Schritt 4 von 5 (siehe oben) vornehmen.

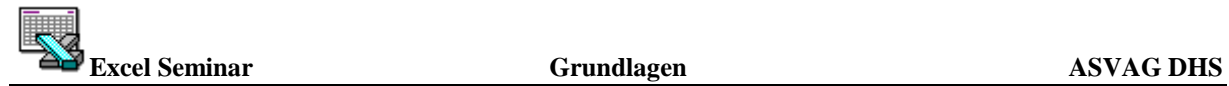

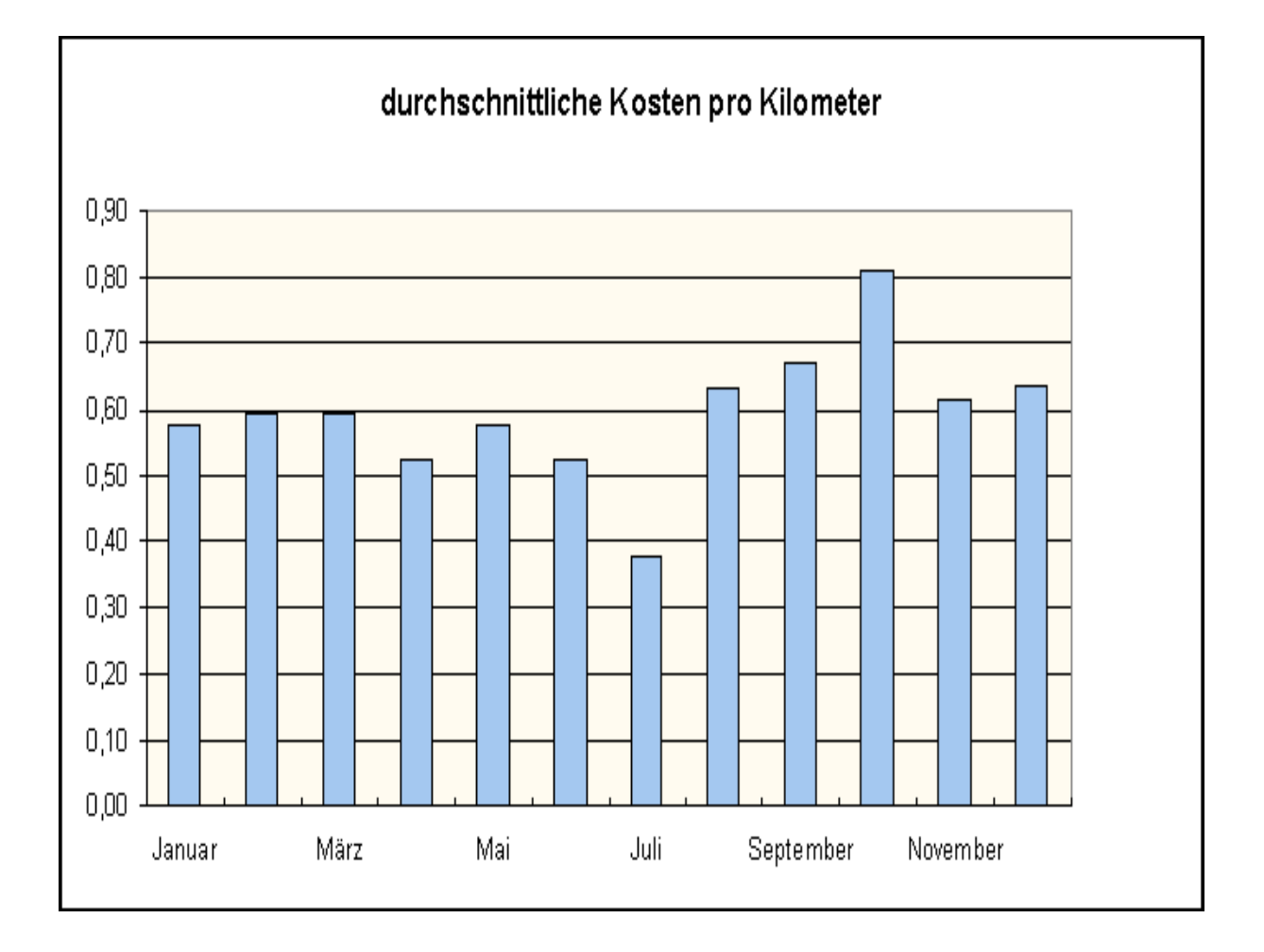